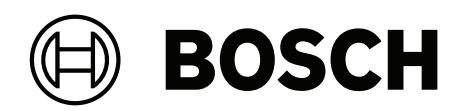

## **Credential Management V5.5**

Mobile Access مع

ل التشغيل **ar**

## **جدول المحتويات**

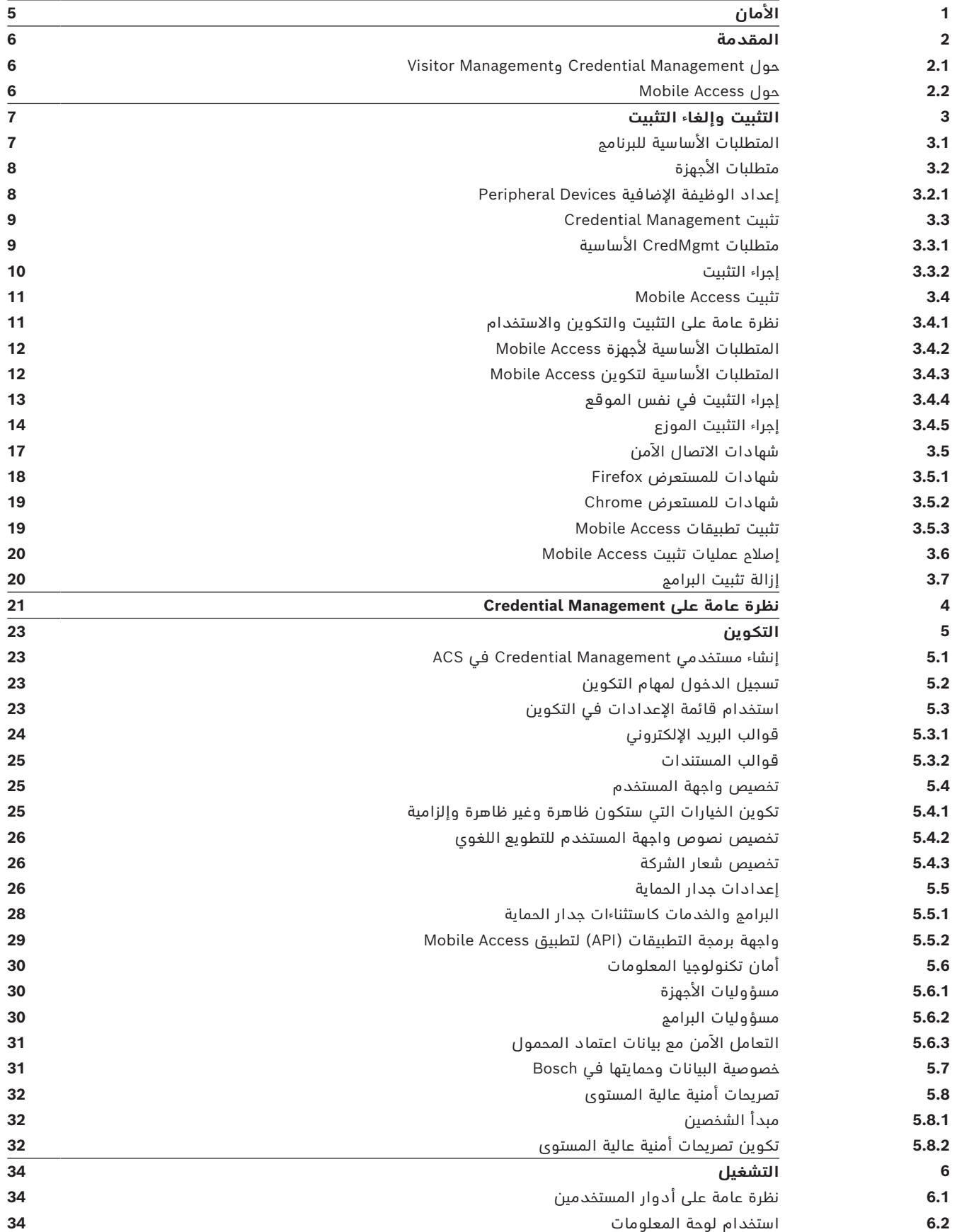

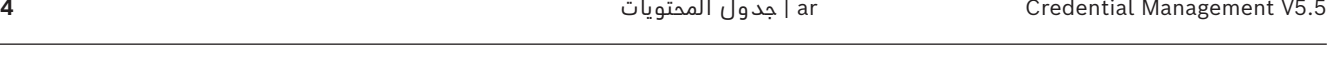

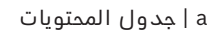

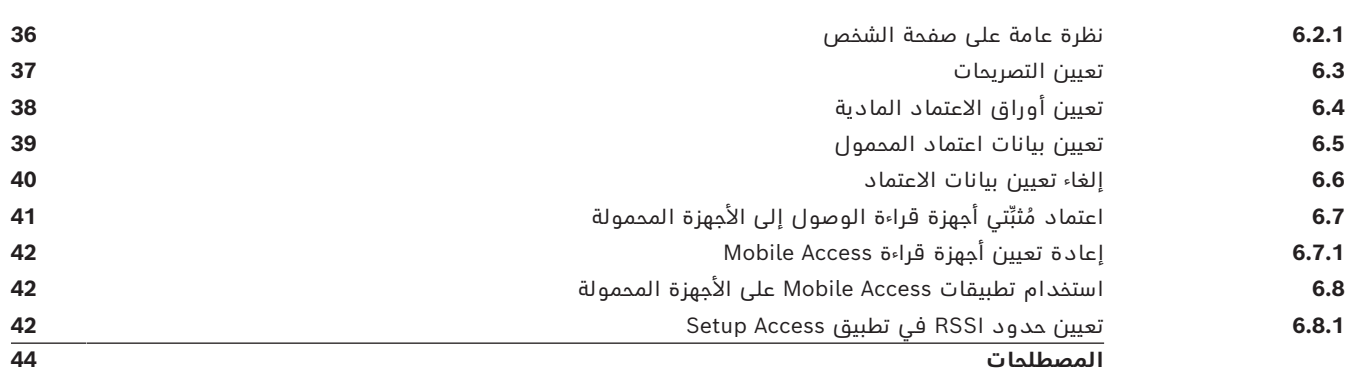

## **1 األمان**

### **استخدام البرنامج األحدث**

<span id="page-4-0"></span>قبل تشغيل الجهاز للمرة الأولى، تأكد من تثبيت الإصدار الأحدث القابل للتطبيق من البرنامج. لضمان التناسق على مستوى الوظائف والتوافق والأداء والأمان، عليك تحديث البرامج بشكل منتظم طوال فترة عمل الجهاز. اتبع الإرشادات الواردة في وثائق المنتج فيما يتعلق بتحديثات البرامج. توفر الروابط التالية المزيد من المعلومات:

[/https://www.boschsecurity.com/xc/en/support/product-security](https://www.boschsecurity.com/xc/en/support/product-security/) :عامة معلومات–

– التنبيهات الأمنية، وهي عبارة عن قائمة تتضمن نقاط الضعف التي تم التعرف عليها والحلول [https://www.boschsecurity.com/xc/en/support/product-security/security-](https://www.boschsecurity.com/xc/en/support/product-security/security-advisories.html) :المقترحة [advisories.html](https://www.boschsecurity.com/xc/en/support/product-security/security-advisories.html)

لا تتحمل Bosch إطلاقًا مسؤولية أي ضرر ناتج عن تشغيل منتجاتها باستخدام مكونات برمجية قديمة.

### **Visitor Managementو Credential Management حول 2.1**

<span id="page-5-1"></span><span id="page-5-0"></span>Management Credential، يُشار إليه في ما بعد باسم CredMgmt، عبارة عن أداة برمجية قائمة على المستعرض تعمل إلى جانب نظام التحكم في الوصول من Bosch أو [ACS.](#page-43-1) تتميز هذه األداة بواجهة مستخدم بسيطة وبديهية، وهي تسمح حتى للمشغلين عديمي الخبرة نسبيًا من إدارة بيانات اعتماد الوصول للموظفين في الشركة والموظفين الخارجيين. بإمكان بيانات الاعتماد بحد ذاتها أن تكون بطاقات مادية أو بيانات اعتماد المحمول.

### **Credential Management**

في CredMgmt، بإمكان مشغلي ACS إدارة كل من بيانات االعتماد وسجالت الموظفين الذين تنتمي إليهم بيانات االعتماد.

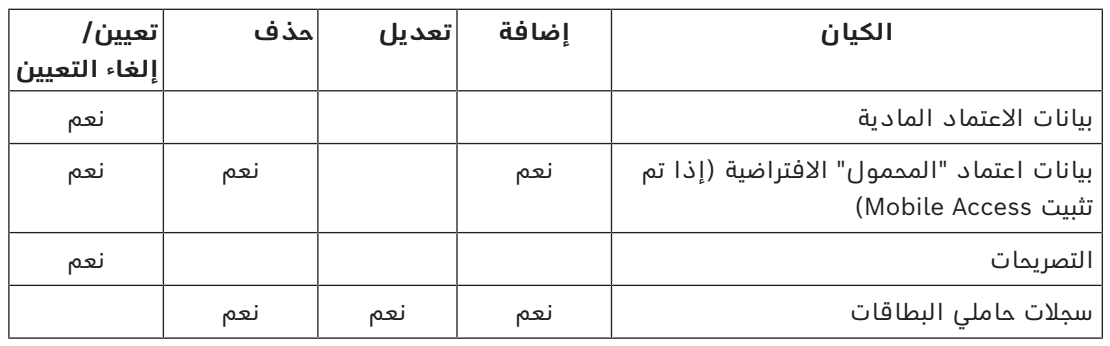

### **Visitor Management**

في VisMgmt، يقوم مشغلو ACS بإدارة بيانات االعتماد وسجالت الزائرين وسجالت الزيارات.

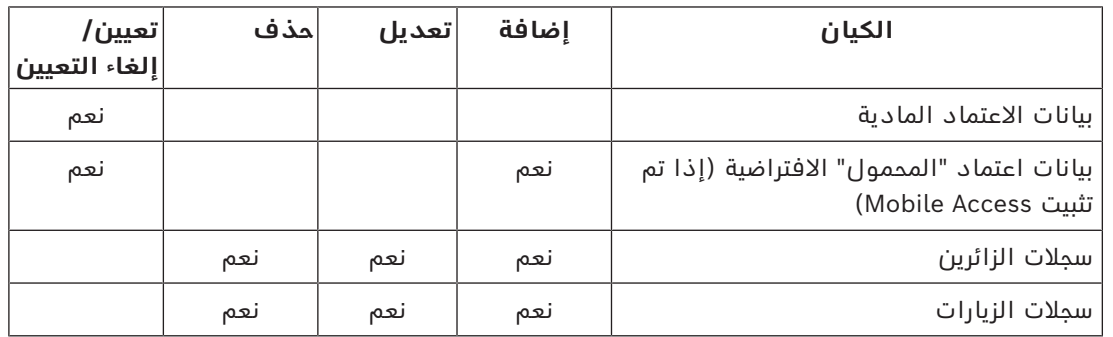

### **Mobile Access حول 2.2**

<span id="page-5-2"></span>Mobile Access هو التحكم في وصول الأشخاص الذين يستخدمون بيانات اعتماد افتراضية مخزنة على أحد الأجهزة المحمولة مثل الهاتف الذكي للشخص. يتم الاحتفاظ ببيانات الاعتماد الافتراضية في نظام التحكم في الوصول الأساسي أو ما يعرف اختصارًا باسم [ACS](#page-43-1).

- يقوم مشغلو ACS بإنشاء بيانات الاعتماد الافتراضية هذه وتعيينها وإرسالها إلى الأشخاص عبر تطبيق ويب تعاوني.
	- يقوم أصحاب بيانات اعتماد المحمول بتشغيل أجهزة قراءة التحكم في الوصول عبر Bluetooth من تطبيق Access Mobile على أجهزتهم المحمولة.
		- يقوم مثبتو أنظمة Access Mobile بتكوين أجهزة قراءة التحكم في الوصول عبر Bluetooth من تطبيق إعداد خاص على أجهزتهم المحمولة.
			- ال يخزن النظام أي بيانات شخصية على األجهزة المحمولة.

**i**

# **3 التثبيت وإلغاء التثبيت**

### **3.1 المتطلبات األساسية للبرنامج**

<span id="page-6-1"></span><span id="page-6-0"></span>تقوم بتثبيت خادم CredMgmt على الكمبيوتر نفسه حيث تم تثبيت [ACS](#page-43-1))نظام التحكم في الوصول الأساسي). تنطبق متطلبات البرامج والأجهزة نفسها.

إذا لم يكن نظام التحكم في الوصول الأساسي مثبتًا بعد، فتأكد من تثبيته أولاً قبل تثبيت Credential .Management

بالنسبة للتثبيت أو التحديثات لأول مرة، يجب أن يكون ترتيب التثبيت كما يلي:

- 1. نظام التحكم في الوصول الرئيسي Access Management System.
	- .Visitor Management أو/و Credential Management .2
		- .Mobile Access .3

تتضمن برامج إعداد CredMgmt وMobile Access وسائط تثبيت خاصة بها، بشكل منفصل عن ACS. ويمكن تنزيلها من كتالوجات منتجات Bosch عبر اإلنترنت.

### **إشعار!**

ضرورة وجود شهادة جذر مستقرة

قبل متابعة عمليات التثبيت أدناه، تأكد من اكتمال تثبيت ACS وترخيصه، وفقًا لدليل التثبيت الخاص به. يتضمن ذلك قرارًا نهائيًا بشأن شهادة الجذر لخادم ACS) سواء كانت موقعة ذاتيًا أو مستندة إلى CA( وتنفيذها الثابت. قد تتطلب التغييرات الالحقة على الشهادة الجذر لخادم ACS إعادة تكوين الشهادات على جميع أجهزة الكمبيوتر وأجهزة قراءة الوصول عبر المحمول المشاركة في نظام التحكم في الوصول الخاص به.

### **متطلبات الخادم**

الخادم هو الكمبيوتر الذي يقوم بتشغيل ACS والتطبيق CredMgmt.

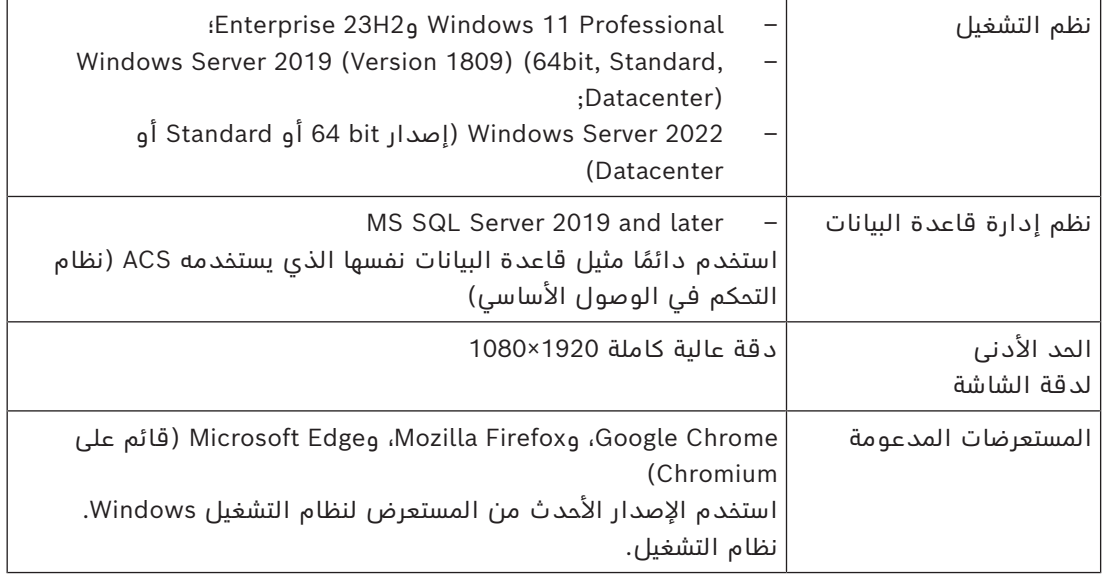

### **متطلبات العميل**

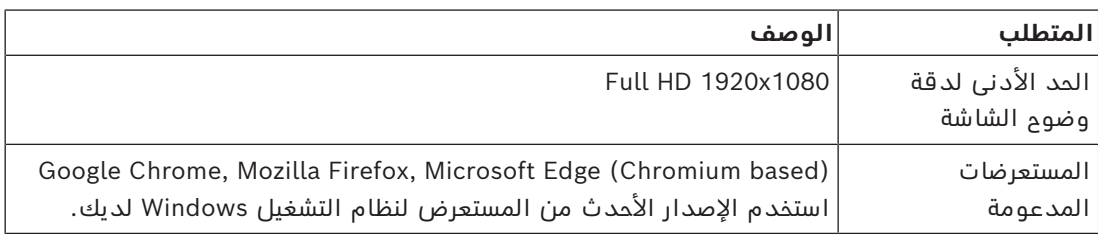

## **3.2 متطلبات األجهزة**

### **أجهزة قراءة التسجيل**

<span id="page-7-0"></span>يحتاج CredMgmt ً إلى قارئ تسجيل واحد على األقل لتسجيل البطاقات المادية. يتم عادة تثبيت أجهزة قراءة التسجيل على محطات عمل العميل. تتواصل محطة عمل العميل مع الأجهزة الطرفية عبر برنامج يسمى exe.BoschPeripheralDeviceAddon ً . تجد أدناه وصفا لعملية تثبيت هذا البرنامج. يتم دعم أجهزة قراءة التسجيل وتنسيقات البطاقات التالية.

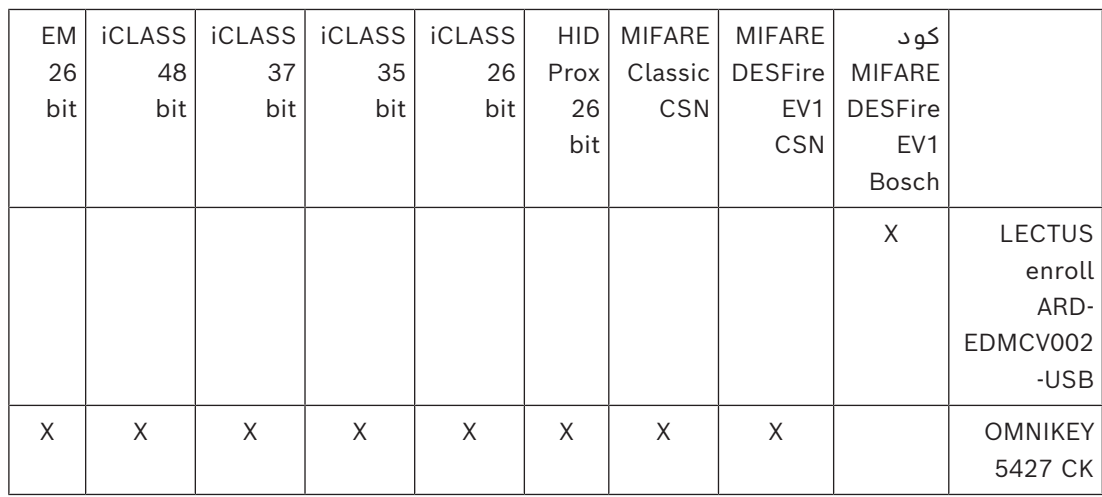

### **3.2.1 إعداد الوظيفة اإلضافية Devices Peripheral**

<span id="page-7-1"></span>يجب توفير الوظيفة اإلضافية Devices Peripheral فقط على أجهزة الكمبيوتر العميل التي تتصل بأجهزة قراءة التسجيل أو الماسحات الضوئية أو الأجهزة الطرفية الأخرى. كرر الإجراء أدناه على كل كمبيوتر عميل به هذا المطلب.

- .1 على كمبيوتر العميل المقصود، قم بتشغيل exe.BoschPeripheralDeviceAddon من وسيط التثبيت، باعتبارك المسؤول.
- يتم إدراج المكونات الأساسية، وهي برامج العميل وبرامج الأجهزة الطرفية المعتادة. نوصي بأن تثبت جميع المكونات المدرجة، حتى لو لم تكن الأجهزة متاحة لك حاليًا.
	- .2 انقر فوق **التالي** لقبول حزم التثبيت االفتراضية.
		- .3 على شاشة **تكوين العميل**
	- **دليل التثبيت:** اقبل اإلعدادات االفتراضية (موصى بها)، أو قم بتغييرها على النحو المطلوب.
		- **منفذ COM:**
	- إذا كنت تستخدم قارئ تسجيل LECTUS، فأدخل رقم منفذ COM، على سبيل المثال3COM، الذي يتصل به قارئ التسجيل. تحقق من هذه القيمة في إدارة الأجهزة في Windows.
		- إذا كنت تستخدم قارئ OMNIKEY HID ً ، فاترك هذا الحقل فارغا.
- تعمل الكاميرا، وSignopad والماسح الضوئي للمستندات بنظام "التوصيل والتشغيل" وال تحتاج إلى منفذ COM. انقر فوق **سماح** عندما يطالب المستعرض بإذن االتصال.
	- **عنوان** الخادم **والمنفذ:**
	- أدخل اسم أي كمبيوتر خادم، وهو بصورة افتراضية على األقل كمبيوتر خادم ACS األساسي، وأرقام المنافذ لأي خدمات خلفية تحتاج إلى التحكم في الأجهزة الطرفية. في كل حالة، انقر فوق **اختبار االتصال** وانتظر التأكيد. انقر فوق **إضافة** إلضافة المزيد من الخوادم.
		- انقر فوق **حذف** إلزالة الخوادم.
		- المنافذ الافتراضية لخدمات الواجهة الخلفية المعتادة هي: 5806 لـ CredMgmt 5706 لـ VisMgmt
		- .4 انقر فوق **التالي** لالطالع على ملخص للمكونات المطلوب تثبيتها.

- .5 انقر فوق **تثبيت** لبدء عملية التثبيت.
- .6 انقر فوق **إنهاء** إلنهاء عملية التثبيت.
	- .7 بعد التثبيت، أعد تمهيد الكمبيوتر.

### **Credential Management تثبيت 3.3**

### **المقدمة**

<span id="page-8-0"></span>يتم تشغيل CredMgmt كتطبيق ويب جنبًا إلى جنب مع نظام التحكم في الوصول من ([ACS](#page-43-1) [\(](#page-43-1)Bosch. تصف الأقسام التالية عملية تثبيت مكون الواجهة الخلفية الذي يقوم بتشغيل تطبيق الويب هذا. – يمكنك تثبيته الستخدام قاعدة بيانات محلية أو بعيدة.

شبكة بيئة في AMS، Visitor Management، Credential Management، Mobile Access استخدام عند شركة، يوصى باستخدام الشهادات الصادرة عن مرجع مصدق في الشركة. يجب ترتيب الشهادات قبل تثبيت أي من أنظمة الواجهة الخلفية. يرجى الرجوع إلى القسم *استخدام الشهادات المخصصة* في دليل تثبيت AMS.

### **3.3.1 متطلبات CredMgmt األساسية**

### **مستخدم مخصص لقاعدة بيانات بعيدة (فقط إذا كنت تستخدم قاعدة بيانات بعيدة)**

<span id="page-8-1"></span>يدخل المستخدم CMUser إلى قاعدة بيانات ACS بالنيابة عن تطبيق CredMgmt. إذا كان CredMgmt سيستخدم قاعدة بيانات على خادم قاعدة بيانات بعيدة، فاستخدم اإلجراء الموضح

أدناه.

مهم: ال تقم بتشغيل إعداد CredMgmt قبل إكمال هذا اإلجراء.

- .1 على خادم قاعدة البيانات البعيدة، قم بإنشاء مستخدم مجال Windows في نفس المجال حيث يوجد [ACS](#page-43-1). استخدم اإلعدادات التالية:
	- **اسم المستخدم** (اسم المستخدم بحد ذاته حساس لحالة األحرف): <CMUser>\Domain-ACS
- **كلمة المرور**: قم بتعيين كلمة المرور وفقًا لسياسات الأمان التي تنطبق على جميع أجهزة الكمبيوتر لديك. سجّل كلمة المرور بتأن لأنها ستكون مطلوبة لإعداد CredMgmt.
	- **يجب على المستخدم تغيير كلمة المرور عند تسجيل الدخول التالي**: NO
		- **يتعذر على المستخدم تغيير كلمة المرور**: YES
			- **ً عدم انتهاء صالحية كلمة المرور إطالق** – **ا**: YES
				- **تسجيل الدخول كخدمة**: YES
					- **الحساب معطل**: NO
		- ثم أضف CMUser كتسجيل الدخول عن بُعد إلى Server SQL على النحو التالي:
			- SQL Management Studio افتح .1
				- .2 اتصل بمثيل SQL البعيد
			- .3 انتقل إلى **األمان** > **تسجيل الدخول**
				- .4 في الجزء **تحديد صفحة**، حدد **عام**
					- .5 حدد المستخدم CMUser
			- .6 في الجزء **تحديد صفحة**، حدد **أدوار الخادم**
				- .7 حدد خانتي االختيار public وdbcreator

### **مستخدم مخصص لقاعدة البيانات المحلية (فقط إذا كنت تستخدم قاعدة بيانات محلية)**

يدخل المستخدم CMUser إلى قاعدة بيانات ACS بالنيابة عن تطبيق CredMgmt. لست بحاجة إلى إنشاء هذا المستخدم إذا كان CredMgmt سيستخدم قاعدة بيانات محلية، ألن برنامج إعداد CredMgmt ينشئ مستخدم CMUser Windows على خادم ACS بشكل تلقائي.

#### **مستخدم مخصص في ACS**

- .1 في ACS ً ، أنشئ مستخدما يمتلك ميزة **استخدام واجهة برمجة التطبيقات (API (بشكل غير محدود**.
- مسار الحوار في AMS: **التكوين** > **ّ المشغلون ومحطات العمل** > **حقوق المستخدم** > عالمة التبويب: **حساب المستخدم** > **التحكم في حقوق الوصول إلى واجهة برمجة التطبيقات (API(.**  اختر access Unlimited من القائمة.
	- مسار الحوار في BIS: **التكوين المستعرض** > **اإلدارة** > **ّ المشغلون** ّ > اختيار المشغل > عالمة التبويب: **حقوق الوصول إلى واجهة برمجة التطبيقات (API (لتطبيق ACE.**  .Unlimited access حدد
	- للحصول على تعليمات أكثر تفصيلاً، راجع الفصل **تعيين ملفات تعريف المستخدم (المشغّل)** في ّ دليل مشغل ACS.
	- 2. دوّن اسم المستخدم وكلمة المرور بعناية، لأن معالج تثبيت تطبيق الويب سيطلب منك إدخالهما.

### **3.3.2 إجراء التثبيت**

<span id="page-9-0"></span>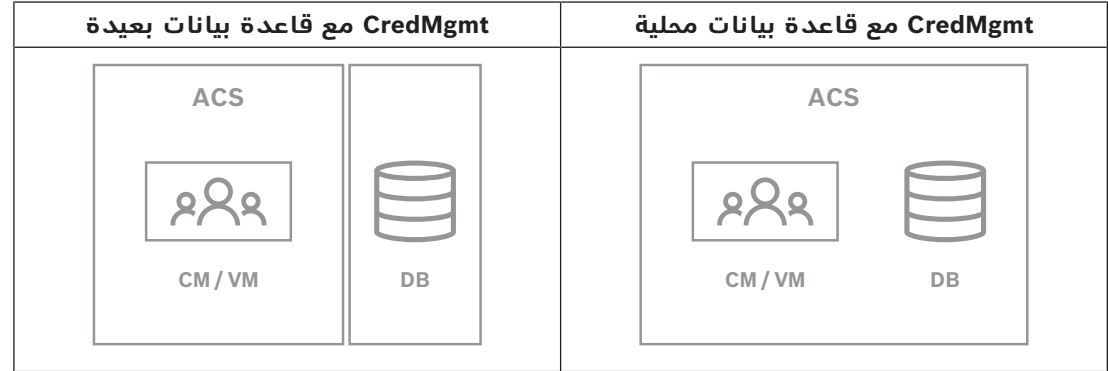

### **اإلجراء**

- .1 على خادم ACS، قم بتشغيل exe.BoschCredentialManagementServer كمسؤول.
	- يفتح برنامج التثبيت
- .2 على شاشة **المكونات األساسية**، حدد Management Credential Bosch وانقر فوق **التالي**
- .3 اقرأ بعناية وانقر على **قبول** إذا كنت ترغب في قبول اتفاقية ترخيص المستخدم النهائي (EULA(. يمكن متابعة التثبيت فقط إذا قمت بذلك.
- .4 استعرض وحدد مجلد وجهة للتثبيت، أو اقبل الوجهة االفتراضية (مستحسن)، وانقر فوق **التالي**.
- 5. في الشاشة **SQL Server،** حدد أحد بديلين لموقع قاعدة البيانات. التكوينات مختلفة قليلاً. اختر بديلًا للخطوة التالية:
	- البديل 1 خيار **قاعدة البيانات المحلية**:
	- ً يعثر برنامج اإلعداد على قاعدة البيانات المحلية ويحددها مسبقا.
	- أدخل كلمة مرور SQL لمستخدم مسؤول (القيمة االفتراضية هي sa(
		- انقر فوق **اختبار االتصال**
			- انقر فوق **التالي**
		- البديل 2 خيار **قاعدة البيانات البعيدة**
		- أدخل اسم Server SQL الموجود على الشبكة
			- أدخل اسم مثيل SQL
	- أدخل كلمة مرور SQL لمستخدم مسؤول (القيمة االفتراضية هي sa(
		- انقر فوق **اختبار االتصال**
- تحقق من اسم المستخدم وأدخل كلمة مرور مستخدم مسؤول Windows وSQL التي أنشأتها لاستخدام قاعدة البيانات البعيدة (انظر المتطلبات الأساسية أعلاه)
	- انقر فوق **التالي**
	- .6 على شاشة **تكوين الوصول إلى ACS**:
- أدخل اسم المضيف لخادم ACS.
- أدخل اسم مستخدم ACS مع استخدام غير محدود لواجهة برمجة التطبيقات (API) (راجع المتطلبات الأساسية أعلاه).
	- أدخل كلمة مرور ACS لمستخدم ACS هذا وقم بتأكيدها.
		- .7 انقر فوق **التالي**
		- .8 على شاشة **تكوين خادم الهوية**
	- خادم الهوية الافتراضي (المحدد مسبقًا) هو خادم ACS الأساسي مع المنفذ 14333 //ttps:// <NameOfACSserver>:44333
		- انقر فوق **اختبار االتصال**
		- إذا فشل االختبار، فأعد التحقق من توفر خادم الهوية.
			- انقر فوق **التالي**
		- .9 في شاشة **المكونات األساسية**، تأكد من تحديد CredMgmt وانقر على **تثبيت**
			- .10 عند اكتمال التثبيت، ابدأ تشغيل CredMgmt بعنوان URL التالي:

https:// <NameOfACSserver>:5806

### **Mobile Access تثبيت 3.4**

#### **المقدمة**

<span id="page-10-0"></span>توفر خدمة الواجهة الخلفية لتطبيق Access Mobile وظيفة [الوصول عبر المحمول](#page-43-2) لكل من Credential .Visitor Managementو Management

احرص على استخدام الإصدار الأحدث من نظام التحكم في الوصول الرئيسي والإصدار الأحدث من الواجهة الخلفية لتطبيق Access Mobile.

**مالحظة:** عند قيامك باستخدام كل من CredMgmt وVisMgmt، عليك تثبيت Access Mobile مرة واحدة فقط.

- يمكنك تثبيته على نفس الخادم حيث تم تثبيت ACS) التثبيت في نفس الموقع)، أو على خادم منفصل (التثبيت الموزع).
	- يمكنك تثبيته الستخدام قاعدة بيانات محلية أو بعيدة.

#### **قابلية الوصول إلى خدمة الواجهة الخلفية Access Mobile**

يجب أن يكون وصول الأجهزة المحمولة إلى خدمة الواجهة الخلفية لتطبيق Mobile Access ممكنًا بشكل مستمر.

لأسباب تتعلق بالأمان، من غير المرجح أن يتم منح الأجهزة المحمولة إمكانية الوصول إلى خادم ACS عبر الشبكة. وبالتالي، يوصى باستخدام التثبيت الموزع. يسمح لك ذلك بتشغيل خدمة الواجهة الخلفية لتطبيق Access Mobile على خادم "سحابي" متاح على نطاق واسع.

### **3.4.1 نظرة عامة على التثبيت والتكوين واالستخدام**

<span id="page-10-1"></span>يتطلب Access Mobile عدة مكونات للعمل بصورة متسقة. نسرد المراحل اإلجمالية هنا، ونتناول المتطلبات والإجراءات الخاصة بكل منها في الأقسام التالية من هذا الفصل:

#### **إعداد خادم ACS**

.1 يتم تثبيت [ACS](#page-43-1) وترخيصه وتشغيله، مع شهادة جذر دائمة وأجهزة قراءة وصول متوافقة. يتم تعريف المشغلين فيه مع تصريحات إلدارة Access Mobile.

#### **Mobile Access إعداد**

- .1 يقوم مسؤول النظام بتثبيت تطبيق واحد أو كليهما من تطبيقات الويب التي تستخدم Mobile .ACS على Visitor Management أو Credential Management إما ،Access
	- .2 يقوم مسؤول النظام بتثبيت الواجهة الخلفية لتطبيق Access Mobile.
	- .3 يقوم مسؤول النظام بتنشيط Access Mobile في تطبيقات الويب المثبتة هذه.

### **إعداد أجهزة القراءة**

- .1 يقوم مسؤول النظام بإنشاء مثبت (شخص مصرح له بتكوين أجهزة قراءة Access Mobile (في التطبيق CredMgmt.
- .2 يقوم المثبت بتنزيل تطبيق المثبت ("Access Setup ("على جهازه المحمول من Store App العام المعتاد على الجهاز.
	- .3 يرسل مسؤول النظام دعوة إلى المثبت المعين.
- .4 ّ يقبل المثبت الدعوة في تطبيق المثبت. تخول هذه الدعوة المثبت تكوين أجهزة قراءة الوصول لـ .Mobile Access
	- .5 تقوم المثبت بتكوين أجهزة القراءة باستخدام تطبيق المثبت.

### **Mobile Access استخدام**

- .1 يقوم حاملو بيانات االعتماد المؤهلون الستخدام Access Mobile بتنزيل تطبيق حامل بيانات االعتماد ("Access Mobile ("إلى أجهزتهم المحمولة من Store App العام المعتاد للجهاز.
- .2 يرسل المشغلون من CredMgmt و/ أو VisMgmt بيانات اعتماد الهاتف المحمول عن طريق رمز الاستجابة السريعة أو البريد الإلكتروني إلى حاملي بيانات الاعتماد المؤهلين.
- 3. يقرأ حاملو بيانات الاعتماد رمز الاستجابة السريعة أو البريد الإلكتروني في تطبيق حامل بيانات الاعتماد ("Mobile Access"). يمكّن ذلك أجهزتهم المحمولة من العمل كبيانات اعتماد فعلية عند تشغيل التطبيق.

### **3.4.2 المتطلبات األساسية ألجهزة Access Mobile**

<span id="page-11-0"></span>يحتاج Access Mobile إلى أجهزة قراءة الوصول مع وحدة نمطية [BLE](#page-43-3). تعد أجهزة القراءة من Bosch التالية مناسبة:

ARD-SELECT -BOM, -WOM, -BOKM, -WOKM

- يشير B وW إلى اللونين، األسود أو األبيض
	- يشير O إلى [OSDP](#page-43-4)
	- يشير K إلى وجود لوحة مفاتيح
	- يعني الحرف M مالءمة Access Mobile

### **3.4.3 المتطلبات األساسية لتكوين Access Mobile**

### **مستخدم مخصص لقاعدة بيانات بعيدة (إذا كنت تستخدم قاعدة بيانات بعيدة)**

<span id="page-11-1"></span>إذا كان Access Mobile سيستخدم قاعدة بيانات على خادم قاعدة بيانات بعيدة، فقم بإنشاء مستخدم مسؤول باسم MAUser وتكوينه على هذا الخادم البعيد، في كل من Windows وServer SQL. في أثناء اإلعداد الموضح أدناه، حدد خيار خادم قاعدة البيانات البعيدة وأدخل كلمة المرور التي حددتها لـ .MAUser

مهم: ال تقم بتشغيل إعداد Access Mobile قبل إكمال هذا اإلجراء.

**اإلجراء**

- .1 على خادم قاعدة البيانات البعيدة، قم بإنشاء مستخدم مجال Windows في نفس المجال حيث يوجد [ACS](#page-43-1). استخدم اإلعدادات التالية:
	- **اسم المستخدم** (اسم المستخدم بحد ذاته حساس لحالة األحرف): <MAUser>\Domain-ACS
- **كلمة المرور** ً : قم بتعيين كلمة المرور وفقا لسياسات األمان التي تنطبق على جميع أجهزة الكمبيوتر لديك. سجّل كلمة المرور بتأن لأنها ستكون مطلوبة لإعداد Mobile Access.
	- **يجب على المستخدم تغيير كلمة المرور عند تسجيل الدخول التالي**: NO
		- **يتعذر على المستخدم تغيير كلمة المرور**: YES
			- **ً عدم انتهاء صالحية كلمة المرور إطالق** – **ا**: YES
				- **تسجيل الدخول كخدمة**: YES
					- **الحساب معطل**: NO

ثم أضف MAUser كتسجيل الدخول عن بُعد إلى Server SQL على النحو التالي:

SQL Management Studio افتح .1

- .2 اتصل بمثيل SQL البعيد
- .3 انتقل إلى **األمان** > **تسجيل الدخول**
	- .4 في الجزء **تحديد صفحة**، حدد **عام**
		- .5 حدد المستخدم MAUser
- .6 في الجزء **تحديد صفحة**، حدد **أدوار الخادم**
	- .7 حدد خانتي االختيار public وdbcreator

### **مستخدم مخصص لقاعدة البيانات المحلية (إذا كنت تستخدم قاعدة بيانات محلية)**

يدخل المستخدم MAUser إلى قاعدة بيانات ACS بالنيابة عن تطبيق Access Mobile. لست بحاجة إلى إنشاء هذا المستخدم إذا كنت تستخدم إحدى قواعد البيانات المحلية. يقوم برنامج إعداد Access Mobile بإنشاء مستخدم MAUser Windows على خادم ACS تلقائيًا.

### **3.4.4 إجراء التثبيت في نفس الموقع**

<span id="page-12-0"></span>يعني **التثبيت في نفس الموقع** أن خدمة الواجهة الخلفية لتطبيق Access Mobile تعمل على نفس الخادم، مثل ACS.

يعني **التثبيت الموزع** أن خدمة الواجهة الخلفية لتطبيق Access Mobile تعمل على خادم مختلف، على سبيل المثال "خادم سحابي".

بالنسبة لخيار التثبيت الموزع، راجع القسم التالي **إجراء للتثبيت الموزع**.

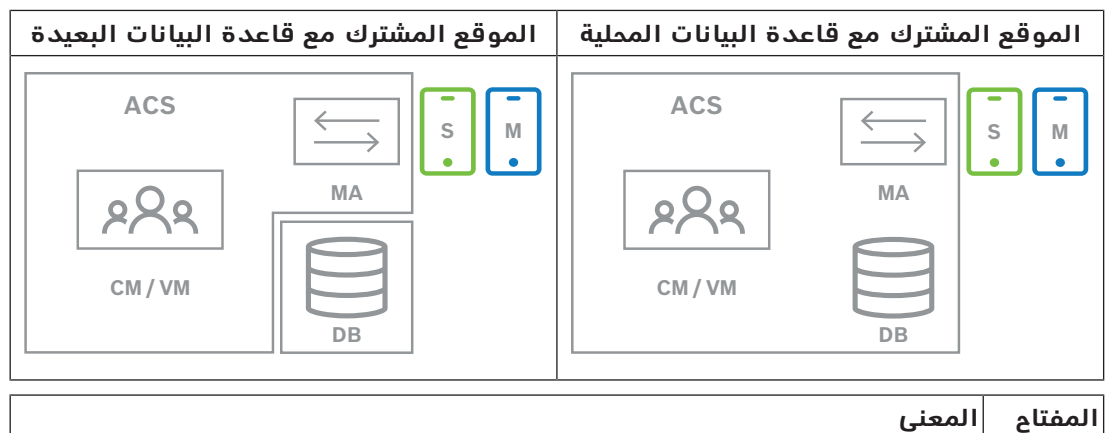

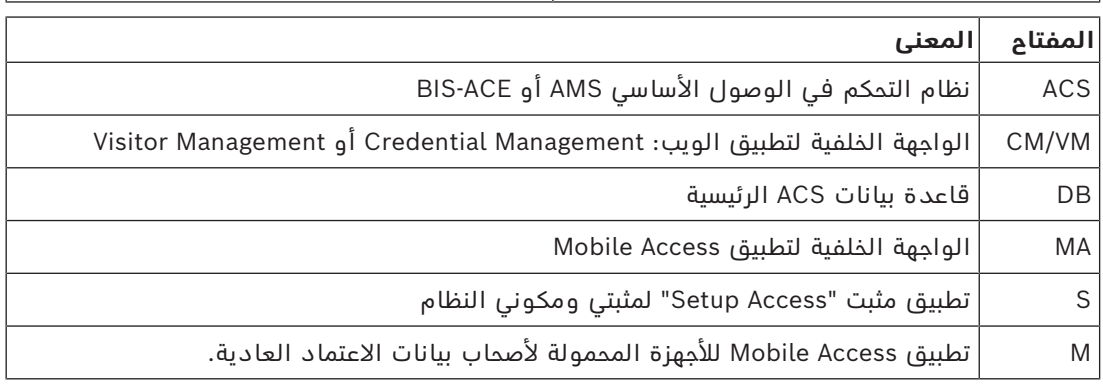

### **اإلجراء**

- .1 على خادم ACS ً ، والذي يعتبر أيضا خادم Access Mobile للتثبيت في نفس الموقع، قم بتشغيل كمسؤول BoschMobileAccessBackend.exe
	- يفتح برنامج اإلعداد
	- .2 على شاشة **الموقع،** حدد نوع اإلعداد: **الموقع المشترك**
	- .3 في شاشة **المكونات**، تحقق من تحديد Access Mobile Bosch وانقر فوق **التالي**
- .4 على شاشة **اتفاقية ترخيص المستخدم النهائي،** اقرأ بعناية وانقر فوق **قبول** إذا كنت ترغب في قبول اتفاقية ترخيص المستخدم النهائي (EULA(. يمكن متابعة التثبيت فقط إذا قمت بذلك.
	- .5 في الشاشة **دليل التثبيت**:
- استعرض وحدد مجلد وجهة للتثبيت، أو اقبل الوجهة االفتراضية (مستحسن)
- أدخل اسم شركتك كما سيتم عرضه في تطبيق الجوال وفي قوالب البريد اإللكتروني بتنسيق HTML
	- انقر فوق **التالي**
	- .6 على شاشة **الشهادة**
	- أدخل اسم المضيف حيث سيتم تشغيل الواجهة الخلفية لتطبيق Access Mobile
	- إذا رغبت في ذلك، أو إذا لم توفر الشبكة أي تحليل السم مضيف، فأدخل عنوان IP لهذا المضيف
		- انقر فوق **التالي**
- 7. في الشاشة **SQL Server،** حدد أحد بديلين لموقع قاعدة البيانات. التكوينات مختلفة قليلاً. اختر بديلًا للخطوة التالية:
	- البديل 1 خيار **قاعدة البيانات المحلية**:
	- ً يعثر برنامج اإلعداد على قاعدة البيانات المحلية ويحددها مسبقا.
	- أدخل كلمة مرور SQL لمستخدم مسؤول (القيمة االفتراضية هي sa(
		- انقر فوق **اختبار االتصال**
			- انقر فوق **التالي**
		- البديل 2 خيار **قاعدة البيانات البعيدة**
		- أدخل اسم Server SQL الموجود على الشبكة
			- أدخل اسم مثيل SQL
	- أدخل كلمة مرور SQL لمستخدم مسؤول (القيمة االفتراضية هي sa(
		- انقر فوق **اختبار االتصال**
- تحقق من اسم المستخدم وأدخل كلمة مرور مستخدم مسؤول Windows وSQL التي أنشأتها الستخدام قاعدة البيانات البعيدة (انظر المتطلبات األساسية أعاله)
	- انقر فوق **التالي**
	- .8 على شاشة **تكوين خادم الهوية**
	- خادم الهوية الافتراضي (المحدد مسبقًا) هو خادم ACS الأساسي مع المنفذ https:// 44333 <NameOfACSserver>:44333
		- انقر فوق **اختبار االتصال**
		- إذا فشل االختبار، فأعد التحقق من توفر خادم الهوية.
			- انقر فوق **التالي**
		- .9 على شاشة **المكونات األساسية**، تأكد من تحديد **Access Mobile Bosch** وانقر فوق **تثبيت**
			- يكتمل معالج التثبيت
				- .10 انقر فوق **التالي**
			- .11 في الشاشة **المكونات األساسية**، تحقق من اكتمال التثبيت بنجاح، وانقر فوق **إنهاء**
			- 12. في تطبيق Windows Services، تحقق من تشغيل الخدمة Bosch Mobile Access.

### **3.4.5 إجراء التثبيت الموزع**

<span id="page-13-0"></span>يعني **التثبيت في نفس الموقع** أن خدمة الواجهة الخلفية لتطبيق Access Mobile تعمل على نفس الخادم، مثل ACS.

يعني **التثبيت الموزع** أن خدمة الواجهة الخلفية لتطبيق Access Mobile تعمل على خادم مختلف، على سبيل المثال "خادم سحابي".

بالنسبة لخيار الموقع المشترك، راجع القسم السابق **إجراء التثبيت في نفس الموقع**.

على خادم الواجهة الخلفية الموزع لتطبيق Mobile Access، يلزم توفر المتطلبات الأساسية التالية قبل بدء تثبيت Access Mobile أو عند تحديث النظام. هذا غير مطلوب في البيئة ذات الموقع المشترك:

- ثبّت **Bundle Hosting) 8.0.2v (Runtime 8.0 Core NET.ASP** على خادم الواجهة الخلفية الموزع لتطبيق Access Mobile قبل تشغيل مثبت Access Mobile.
	- استخدم الرابط التالي لتنزيل حزمة االستضافة المطلوبة: [/us-en/com.microsoft.dotnet://https](https://dotnet.microsoft.com/en-us/download/dotnet/thank-you/runtime-aspnetcore-8.0.2-windows-hosting-bundle-installer) [download/dotnet/thank-you/runtime-aspnetcore-8.0.2-windows-hosting-bundle-](https://dotnet.microsoft.com/en-us/download/dotnet/thank-you/runtime-aspnetcore-8.0.2-windows-hosting-bundle-installer) [.installer](https://dotnet.microsoft.com/en-us/download/dotnet/thank-you/runtime-aspnetcore-8.0.2-windows-hosting-bundle-installer)

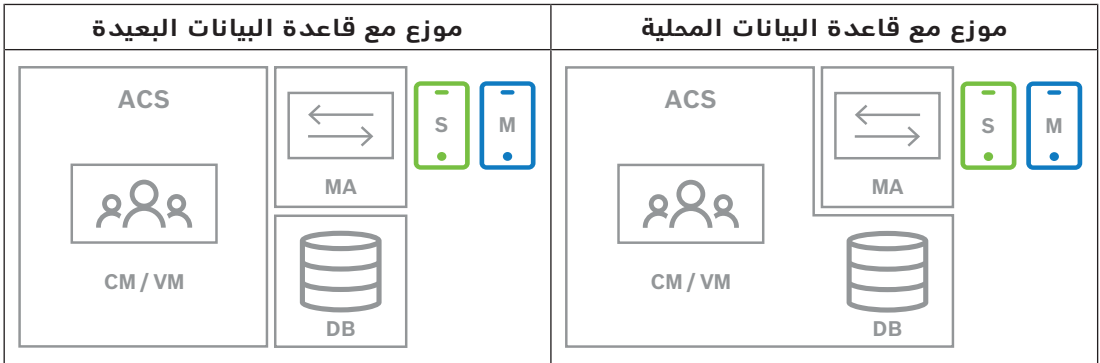

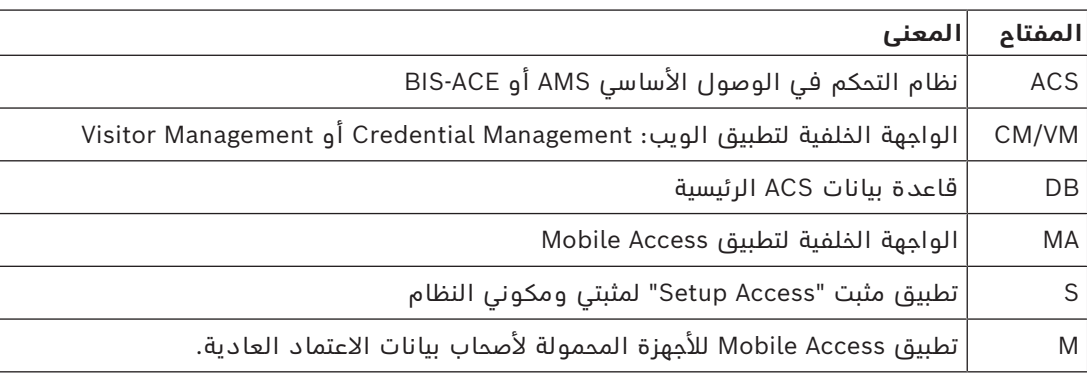

### **اإلجراء**

تأكد من أنك تستخدم الإصدار الأحدث من نظام التحكم في الوصول الرئيسي.

- .1 على خادم الواجهة الخلفية لتطبيق Access Mobile، قم بتشغيل .كمسؤول BoschMobileAccessBackend.exe
	- يفتح برنامج اإلعداد
	- .2 على الشاشة **الموقع**، حدد نوع اإلعداد: **موزع**
- .3 على شاشة **المضيف**، حدد **Access Mobile الواجهة الخلفية** وانقر فوق **التالي**
- مالحظة: سيتم استخدام خيار **ACS** ً الحقا في هذا اإلجراء، عندما نقوم بتثبيت Access Mobile على خادم ACS.
	- .4 على شاشة **المكونات**، تأكد من تحديد **Access Mobile Bosch**، وانقر فوق **التالي**
- .5 على شاشة **اتفاقية ترخيص المستخدم النهائي،** اقرأ بعناية وانقر فوق **قبول** إذا كنت ترغب في قبول اتفاقية ترخيص المستخدم النهائي (EULA(. يمكن متابعة التثبيت فقط إذا قمت بذلك.
	- .6 في الشاشة **دليل التثبيت**:
	- استعرض وحدد مجلد وجهة للتثبيت، أو اقبل الوجهة االفتراضية (مستحسن)
- أدخل اسم شركتك كما سيتم عرضه في تطبيق الجوال وفي قوالب البريد اإللكتروني بتنسيق HTML – انقر فوق **التالي**
- 7. في الشاشة **SQL Server،** حدد أحد بديلين لموقع قاعدة البيانات. التكوينات مختلفة قليلاً. اختر بديلًا للخطوة التالية:
	- البديل 1 خيار **قاعدة البيانات المحلية**:
	- ً يعثر برنامج اإلعداد على قاعدة البيانات المحلية ويحددها مسبقا.
	- أدخل كلمة مرور SQL لمستخدم مسؤول (القيمة االفتراضية هي sa(
		- انقر فوق **اختبار االتصال**
			- انقر فوق **التالي**
		- البديل 2 خيار **قاعدة البيانات البعيدة**
		- أدخل اسم Server SQL الموجود على الشبكة
			- أدخل اسم مثيل SQL
	- أدخل كلمة مرور SQL لمستخدم مسؤول (القيمة االفتراضية هي sa(
		- انقر فوق **اختبار االتصال**
- تحقق من اسم المستخدم وأدخل كلمة مرور مستخدم مسؤول Windows وSQL التي أنشأتها لاستخدام قاعدة البيانات البعيدة (انظر المتطلبات الأساسية أعلاه)
	- انقر فوق **التالي**

*في هذه المرحلة من التثبيت الموزع، يجب عليك التبديل إلى الكمبيوتر حيث يتم تشغيل خادم ACS وتكوين* Access Mobile *ً هناك، بحيث يمكنه االتصال الحقا بالواجهة الخلفية لتطبيق* Access Mobile *على الكمبيوتر المحلي.*

*بعد االنتهاء من الخطوات المشار إليها هناك، سيرشدك برنامج اإلعداد إلى الخادم المحلي للتأكيد والمتابعة.*

- .1 على كمبيوتر خادم ACS، قم بتشغيل exe.BoschMobileAccessBackend كمسؤول
	- يفتح برنامج اإلعداد
	- .2 على الشاشة **الموقع**، حدد نوع اإلعداد: **موزع**
	- .3 على شاشة **المضيف**، حدد **ACS** وانقر فوق **التالي**
	- .4 في شاشة **معالج المرافق**، اقرأ النص التوضيحي وانقر فوق **التالي**
		- .5 على شاشة **الشهادة**
	- أدخل اسم المضيف حيث سيتم تشغيل الواجهة الخلفية لتطبيق Access Mobile
- إذا رغبت في ذلك، أو إذا لم توفر الشبكة أي تحليل السم مضيف، فأدخل عنوان IP لهذا المضيف
	- انقر فوق **التالي**
	- .6 على شاشة **تكوين خادم الهوية**
- ً خادم الهوية االفتراضي (المحدد مسبقا) هو خادم ACS األساسي مع المنفذ 44333 ://https <NameOfACSserver>:44333
	- انقر فوق **اختبار االتصال**
	- إذا فشل االختبار، فأعد التحقق من توفر خادم الهوية.
		- انقر فوق **التالي**
		- .7 في الشاشة **إنشاء ملف**

، ننشئ ملف تكوين في ملف ZIP محمي بكلمة مرور، ونجعله متاحًا للواجهة الخلفية في Mobile .Access

- **كلمة مرور المستخدم**: أدخل كلمة مرور لملف ZIP
- **ملف التكوين**: أدخل مجلدًا أو استعرض وصولاً إلى مجلد لوضع ملف ZIP فيه. لاحظ أن هذا المجلد يجب أن يكون في متناول الكمبيوتر حيث يتم تشغيل الواجهة الخلفية لتطبيق Access Mobile. إذا لم يكن الأمر كذلك، فيجب عليك نقل الملف المضغوط بصيغة ZIP إلى هذا الكمبيوتر بوسائل أخرى.
	- انقر فوق **إنشاء ملف التكوين**
		- انقر فوق **التالي**
	- .8 في الشاشة **تبديل الجهاز**، اكتملت اآلن خطوات التثبيت على خادم ACS.
		- انقر فوق **تأكيد** إلنهاء اإلجراء

*في هذه المرحلة من التثبيت الموزع، ستعود إلى برنامج اإلعداد على كمبيوتر الواجهة الخلفية لـ* Mobile .Access

- .1 عد إلى برنامج اإلعداد exe.BoschMobileAccessBackend على كمبيوتر خادم Mobile Bosch .Access
	- .2 في صفحة **تبديل الجهاز**
	- حدد خانة االختيار باسم **ُ لقد أكملت بالفعل الخطوات المطلوبة على جهاز ACS**
		- انقر فوق **التالي**
		- .3 في الشاشة **تحميل الملف**
		- **تحميل ملف التكوين:** حدد ملف التكوين الذي قمت بإنشائه على خادم ACS
	- **التحقق من كلمة المرور:** أدخل كلمة المرور التي قمت بتعيينها لملف ZIP على خادم ACS
- بعد إدخال كلمة المرور الصحيحة، يمكنك النقر فوق **التالي** لقراءة ملف التكوين
- .4 على شاشة **المكونات األساسية**، تأكد من تحديد **Access Mobile Bosch** وانقر فوق **تثبيت**
	- يكتمل معالج التثبيت
		- .5 انقر فوق **التالي**
	- .6 في الشاشة **المكونات األساسية**، تحقق من اكتمال التثبيت بنجاح، وانقر فوق **إنهاء**
	- 7. في تطبيق Windows Services، تحقق من تشغيل الخدمة Bosch Mobile Access.

### **3.5 شهادات االتصال اآلمن**

<span id="page-16-0"></span>إلنشاء اتصال آمن بين المستعرض على جهاز العميل وخادم ACS، انسخ الشهادة التالية من خادم ACS إلى أجهزة الكمبيوتر العميل. استخدم حسابًا يتمتع بحقوق مسؤول Windows لتثبيتها. المسار المعتاد للشهادة هو:

– <محرك أقراص التثبيت>:

```
Bosch Sicherheitssysteme\Access Management System\Certificates\Bosch\
                 Security System Internal CA - BISAMS.cer
```
**مالحظة:** بعد نشر الشهادة، أعد تشغيل إما خدمة الواجهة الخلفية لتطبيق Access Mobile أو خدمة .Bosch Visitor Management وخدمة Bosch Credential Management

### **نظرة عامة على تحويل الشهادات**

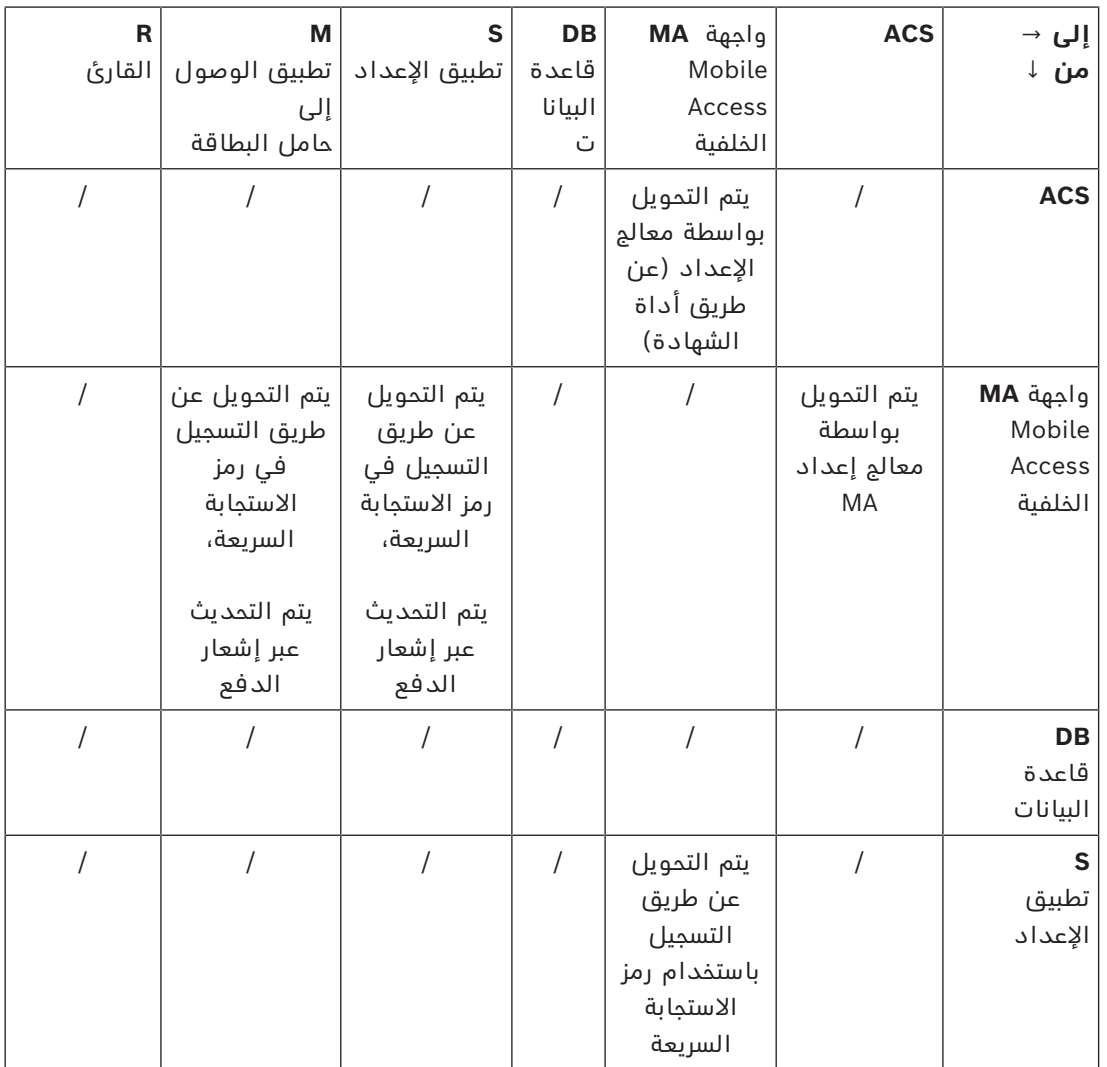

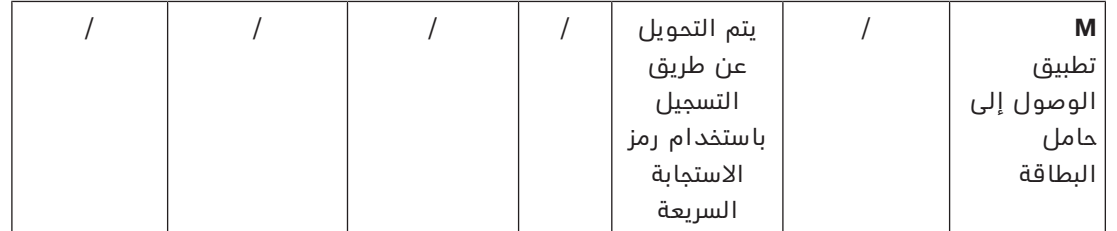

### **3.5.1 شهادات للمستعرض Firefox**

يمكنك تجاهل هذا القسم إذا كنت ال تستخدم المستعرض Firefox.

<span id="page-17-0"></span>يتعامل المستعرض Firefox مع شهادات الجذر بشكل مختلف: ال يستشير Firefox مخزن شهادات Windows للحصول على شهادات الجذر الموثوقة. بدلاً من ذلك، يحتفظ كل ملف تعريف مستعرض بمخزن خاص به للشهادات الجذر. لمزيد من التفاصيل، يرجى الرجوع إلى [/US-en/org.mozilla.support://https](https://support.mozilla.org/en-US/kb/setting-certificate-authorities-firefox) [kb/setting-certificate-authorities-firefox](https://support.mozilla.org/en-US/kb/setting-certificate-authorities-firefox)

ً تقدم صفحة الويب هذه أيضا إرشادات تفرض على Firefox استخدام مخزن شهادات Windows لجميع المستخدمين.

بدلاً من ذلك، يمكنك استيراد الشهادات الافتراضية كما هو موضح أدناه. ملاحظة:

- يجب عليك استيراد الشهادات لكل مستخدم وملف تعريف Firefox.
- تُعد شهادة الخادم الموضحة أدناه الشهادة الافتراضية التي تم إنشاؤها بواسطة عملية التثبيت. إذا كنت قد اشتريت شهادتك الخاصة من مرجع مصدق، فيمكنك استخدامها بدلاً من ذلك.

### **استيراد الشهادات إلى مخزن شهادات Firefox**

للوصول إلى خادم ACS من Firefox على الكمبيوتر العميل، يمكنك استيراد الشهادة االفتراضية التالية من الخادم:

– <محرك أقراص التثبيت>:

```
Bosch Sicherheitssysteme\Access Management System\Certificates\Bosch\
                 Security System Internal CA - BISAMS.cer
```
أو، بالنسبة إلى ACE BIS ً ، يمكنك أيضا تنزيل الشهادة من خالل الويب:

– HTTP//:>اسم المضيف>/<اسم المضيف>.cer

**األجهزة الطرفية:** للوصول إلى جهاز طرفي متصل، مثل ماسح ضوئي للمستندات أو ماسح ضوئي التوقيعات، من Firefox على الكمبيوتر العميل، يمكنك استخدام الشهادة االفتراضية. يمكنك العثور عليه على الكمبيوتر العميل في الموقع التالي:

installation drive>:\Program Files (x86)\Bosch Sicherheitssysteme\>

Bosch Peripheral Device Addon\BoschAcePeripheralDeviceAddonHardware CA.cer

### **اإلجراء (كرر لكل شهادة وملف تعريف Firefox(:**

استخدم اإلجراء التالي على الكمبيوتر العميل لتثبيت الشهادات التي تحتاج إليها:

- .1 حدد موقع الشهادة التي تريد تثبيتها.
- .2 افتح المستعرض Firefox واكتب preferences:about في شريط العنوان.
	- تفتح صفحة خيارات.
	- .3 في الحقل **بحث في الخيارات**، اكتب certificate
		- يظهر الزر **عرض الشهادات** على الصفحة.
			- .4 انقر فوق الزر **عرض الشهادات**.
	- يفتح مربع الحوار **إدارة الشهادات** مع عدة عالمات تبويب
		- .5 حدد عالمة التبويب **الشهادات**
			- .6 انقر فوق **استيراد**...
		- يفتح مربع حوار محدد الشهادة.
	- 7. حدد الشهادة التي حددتها في الخطوة 1، وانقر فوق **فتح**.
- يفتح مربع الحوار **تنزيل الشهادة**.
- .8 حدد **الثقة بالمرجع المصدق هذا لتحديد مواقع الويب** وانقر فوق **موافق**.
	- يُغلق مربع الحوار **تنزيل الشهادة**
	- .9 في مربع الحوار **مدير الشهادات**، انقر فوق **موافق**.
		- انتهى إجراء استيراد الشهادة.

### **3.5.2 شهادات للمستعرض Chrome**

<span id="page-18-0"></span>يمكنك تجاهل هذا القسم إذا كنت ال تستخدم المستعرض Chrome. يرجى الرجوع إلى مالحظات اإلصدار الخاصة بـ [ACS](#page-43-1) لمعرفة التغييرات التي تم إجراؤها على معالجة الشهادة في المستعرض Chrome. لتثبيت شهادة على المستعرض Chrome ضمن نوافذ Microsoft:

- .1 قم بتنزيل ملف الشهادة.
- .2 انتقل إلى صفحة إعدادات (settings://chrome (Chrome وانقر فوق **خيارات متقدمة**.
	- .3 ضمن **الخصوصية واألمان**، انقر فوق **إدارة الشهادات**
	- .4 في عالمة التبويب **الشهادات الخاصة بك**، انقر فوق **استيراد** لبدء عملية تثبيت الشهادة:
		- يظهر معالج استيراد الشهادة.
		- .5 حدد ملف الشهادة وأكمل المعالج.
		- .6 سيتم عرض الشهادة المثبتة في عالمة التبويب **الشهادات الجذر الموثوقة**.

### **3.5.3 تثبيت تطبيقات Access Mobile**

#### **المقدمة**

توفر Bosch التطبيقات التالية لتطبيق Access Mobile

- <span id="page-18-1"></span>– Access Mobile Bosch: تطبيق حامل البطاقة لتخزين بيانات االعتماد االفتراضية ونقلها عبر Bluetooth إلى أجهزة القراءة التي تم تكوينها من أجل Access Mobile. ثم يمنح هذا القارئ الوصول أو يرفضه اعتمادًا على ما إذا كانت إحدى بيانات الاعتماد المخزنة للتطبيق صالحة له.
	- Access Setup Bosch: تطبيق مثبت لفحص القراء وتكوينهم عبر Bluetooth.

بإمكان المشغلين المصرح لهم لكل من Visitor Management وCredential Management إرسال بيانات اعتماد افتراضية لكل من تطبيقات حامل البطاقة والمثبت.

طالما أن تطبيق حامل البطاقة قيد التشغيل ويتم تنشيط Bluetooth على الجهاز المحمول، يمكنك استخدامه كما لو كان بطاقة فعلية. ال حاجة إلعطاء أوامر من التطبيق أو حتى لفتح الشاشة.

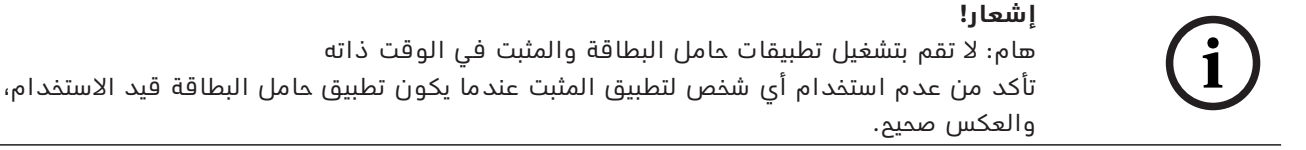

### **اإلجراء**

يمكن تنزيل تطبيقات Access Mobile Bosch من متاجر تطبيقات Google وApple وتثبيتها بالطريقة المعتادة. وأسماؤها في متاجر التطبيقات هي:

- Bosch Mobile Access –
- Bosch Setup Access –

### **3.6 إصالح عمليات تثبيت Access Mobile**

### **المقدمة**

<span id="page-19-0"></span>لتحديث الثنائيات، أو إلعادة إنشاء شهادة Access Mobile، يمكنك تشغيل مثبت اإلصدار الحالي أو إصدار الحق من Access Mobile، عبر عملية تثبيت حالية:

### **اإلجراء**

- .1 على خادم الواجهة الخلفية لتطبيق Access Mobile، قم بتشغيل اإلصدار الجديد من .كمسؤول BoschMobileAccessBackend.exe
- الحظ أنه بالنسبة لعمليات التثبيت في نفس الموقع، خادم الواجهة الخلفية لتطبيق Access Mobile هو نفسه خادم [ACS](#page-43-1).
	- 2. اتبع معالج الإعداد، مع إجراء نفس الإعدادات كما في التثبيت الأصلي.
	- إلعادة إنشاء الشهادة، في شاشة **الشهادات**، حدد زر االختيار **إعادة إنشاء الشهادة**.
		- .3 بعد أن ينهي برنامج اإلعداد عمله، أعد تشغيل الخادم.
	- .4 ابدأ جلسة تسجيل دخول جديدة على كل تطبيق ويب يستخدم Access Mobile) CredMgmt أو VisMgmt أو كليهما).
		- سيستخدم تطبيق الويب الثنائيات الجديدة.
		- إذا حددت **إعادة إنشاء الشهادة**، فستستند أي دعوات أخرى ترسلها إلى مستخدمي ومثبتي .الجديدة Mobile Access شهادة إلى Mobile Access

### **3.7 إزالة تثبيت البرامج**

إلزالة تثبيت البرامج من الخادم أو العميل:

- <span id="page-19-1"></span>.1 مع حقوق مسؤول Windows، ابدأ البرنامج الخاص بنظام Windows **إضافة البرامج أو إزالتها**.
	- .2 حدد البرنامج (الخادم أو العميل) وانقر فوق **إلغاء التثبيت**.
- .3 (لـ Management Visitor وللخادم فقط) حدد ما إذا كنت تريد إزالة قاعدة بيانات إدارة الزائرين إلى جانب البرنامج.
- **مالحظة**: تحتوي قاعدة البيانات على سجالت لكل الزيارات التي تم تسجيلها عندما كان البرنامج قيد االستخدام. قد ترغب في أرشفة قاعدة البيانات أو نقلها إلى تثبيت آخر.
	- .4 حدد ما إذا كنت تريد إزالة ملفات السجالت.
		- .5 أكمل إزالة التثبيت بالطريقة المعتادة.
	- .6 (موصى به) أعد تمهيد الكمبيوتر لتضمن التعديل الكامل لسجل Windows.

**مالحظة:** بعد إلغاء تثبيت الواجهة الخلفية لتطبيق Access Mobile، يجب إزالة آثار التكوين التالية يدويًا إذا رغبت في ذلك:

- **MAUser** ً يبقى هذا المستخدم موجودا بعد إلغاء التثبيت. ويجب على المسؤول إزالته يدويًا.
- **الشهادات** استخدم *إدارة شهادات الكمبيوتر* إلزالة كافة الشهادات المثبتة يدويًا بسبب تثبيت .Mobile Access
- **تكوين خادم المعرف لـ Access Mobile** يبقى الملف *MobileAccessBackend.Extension.appsettings* ً موجودا بعد إلغاء تثبيت الواجهة الخلفية. احذفه يدويًا.

### **4 نظرة عامة على Management Credential**

<span id="page-20-0"></span>يوضح ما يلي الطبولوجيات المحتملة لعمليات تثبيت Credential Management، مع Mobile Access . وبدونه. يمثل كل صندوق مرفق جهاز كمبيوتر منفصال ً

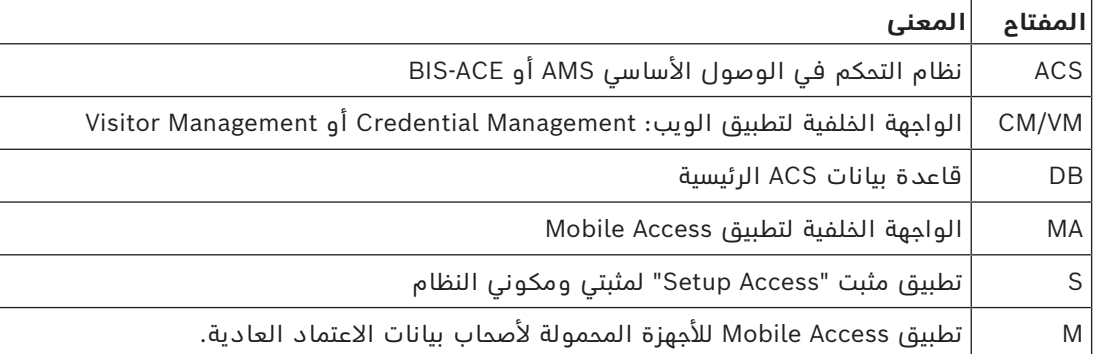

**طبولوجيات Management Credential، قاعدة البيانات المحلية طبولوجيات Management Credential، قاعدة البيانات البعيدة**

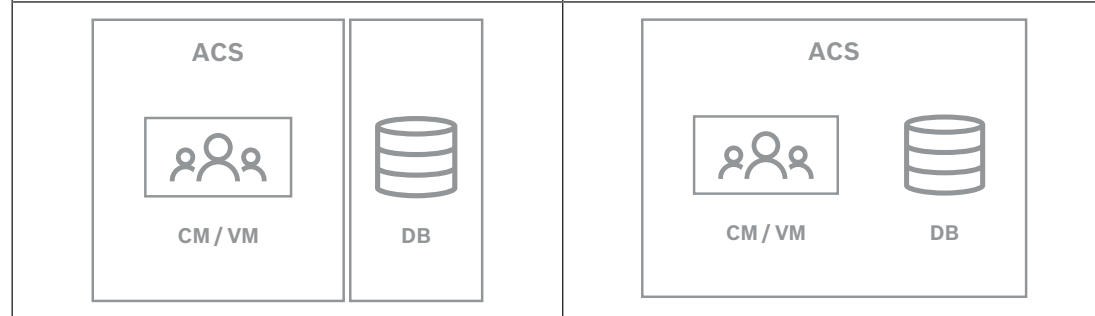

**الجدول:4.1** طبولوجيات Management Credential

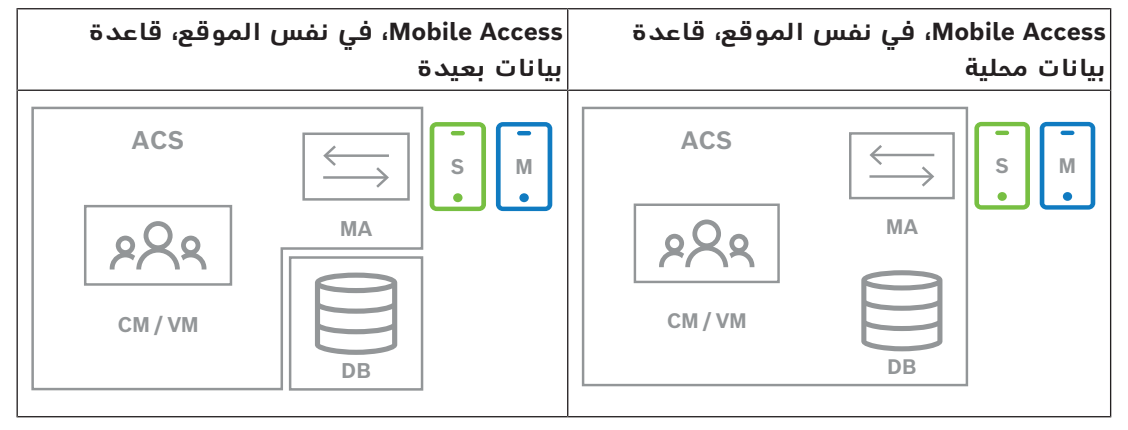

**الجدول:4.2** طبولوجيات Access Mobile في نفس الموقع

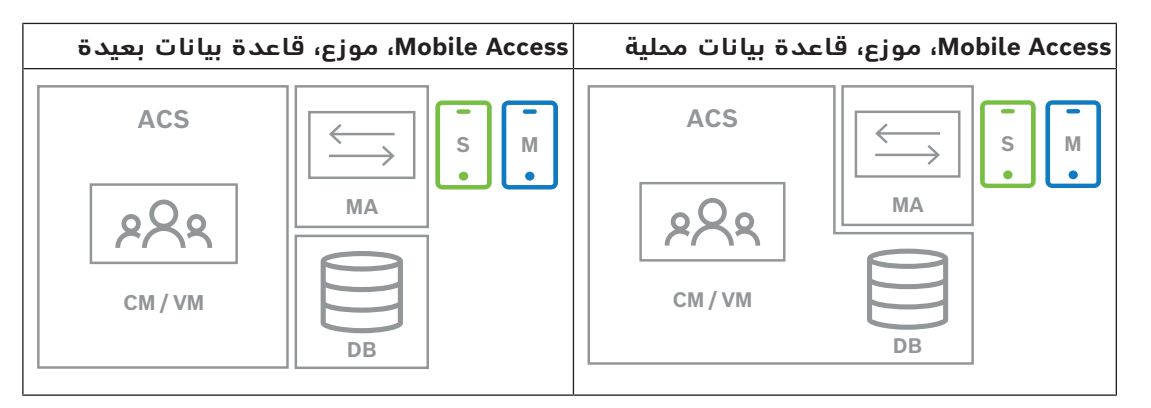

**الجدول:4.3** طبولوجيات Access Mobile الموزعة

### **اإلصدارات المتوافقة من البرامج ذات الصلة**

يسرد الجدول التالي إصدارات الأدوات البرمجية المساعدة المتوافقة مع هذا الإصدار من النظام.

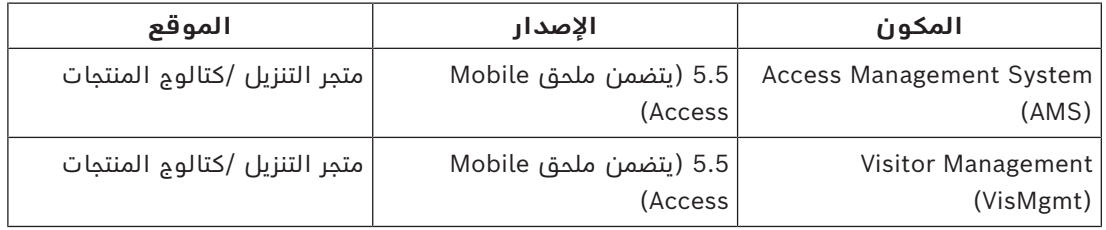

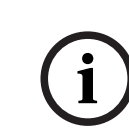

### **إشعار!**

الأقسام

ال يدعم كل من Management Credential وManagement Visitor وAccess Mobile ميزة "األقسام" في أنظمة التحكم في الوصول من Bosch، حيث يتحكم شخص واحد [\(ACS](#page-43-1) [\(](#page-43-1)في وصول عدة مستأجرين مستقلين.

# **5 التكوين**

### **5.1 إنشاء مستخدمي Management Credential في ACS**

<span id="page-22-1"></span><span id="page-22-0"></span>في ACS) أو AMS)، يجب أن يكون كل مستخدم Credential Management حامل بطاقة مع تعريف مشغّل منفصل.

ُ وتحتوي تعريفات الم ّشغل هذه على حقوق CredMgmt خاصة تأتي في شكل **ملفات تعريف المستخدم**. ّ يجب عليك تعريف مشغل منفصل لكل حامل بطاقة يعمل في CredMgmt. ال يُمكنك تعيين حاملي بطاقات ّ متعددين للمشغل ذاته.

راجع المساعدة عبر اإلنترنت في ACS للحصول على معلومات مفصلة وإرشادات بخصوص **ملفات تعريف المستخدم**.

يجب إنشاء مستخدمي Management Credential في AMS:

### **مسار مربع الحوار**

**التكوين** > **ّ المشغلون ومحطات العمل** > **ملفات تعريف المستخدمين اإلجراء**

- 1. انقر فوق  $\Box \oplus$  لإنشاء ملف تعريف جديد
- .2 ً أدخل اسما لملف التعريف في الحقل **اسم ملف التعريف** (إلزامي)
- .3 ً أدخل وصفا لملف التعريف في حقل **الوصف** (اختياري ولكن مستحسن)
	- .4 انقر فوق أو **تطبيق** لحفظ تغييراتك
		- 5. اختر الوظيفة وفقًا لنوع ملف التعريف:
- في جزء القائمة، حدد الوظائف (العمود األول) والقدرات ضمن تلك الوظيفة (**التنفيذ** و**التغيير** و**اإلضافة** و**الحذف**) التي يمكن لملف التعريف هذا الوصول إليها. انقر نقرًا مزدوجًا فوقها لتبديل إعداداتها إلى Yes.
	- تأكد أيضًا من أن الوظائف التي يجب ألا يكون الوصول إليها ممكنًا معيّنة إلى №.
		- .6 انقر فوق أو **تطبيق** لحفظ تغييراتك

<span id="page-22-2"></span>لمزيد من المعلومات حول أدوار المستخدم في Management Credential، راجع *نظرة عامة على أدوار المستخدم.*

### **5.2 تسجيل الدخول لمهام التكوين**

بالنسبة إلى مهام التكوين واإلدارة، استخدم جهاز كمبيوتر محمي ماديًا من الوصول غير المصرح به.

.1 من مستعرضك، قم بإدخال عنوان HTTPS لخادم CredMgmt ويليه نقطتان ورقم المنفذ (االفتراضي 5806)

https://<My\_CredMgmt\_server>:5806

تظهر شاشة **تسجيل الدخول**

.2 قم بتسجيل الدخول كمستخدم CredMgmt **مسؤول**.

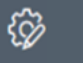

.3 انقر فوق لفتح قائمة **اإلعدادات**.

**5.3 استخدام قائمة اإلعدادات في التكوين**

<span id="page-22-3"></span>**عام** – **فترة االحتفاظ (باأليام)**: يحكم هذا اإلعداد طريقة التعامل مع سجالت الأشخاص. عندما تنقضي الفترة لأول مرة، يقوم التطبيق بتحويل السجل إلى سجل مجهول الهوية.

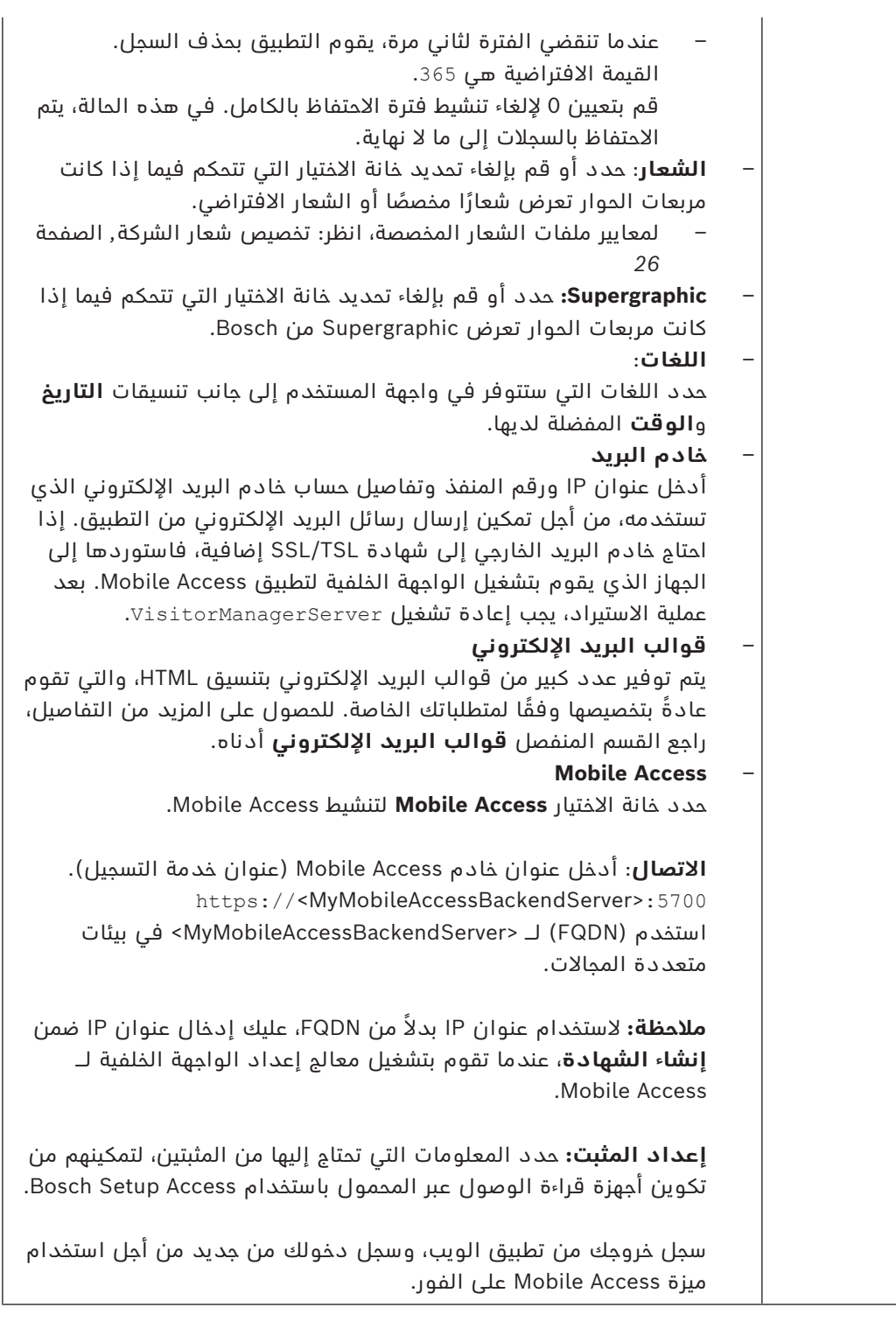

### **5.3.1 قوالب البريد اإللكتروني**

<span id="page-23-0"></span>يتم توفير عدد كبير من قوالب البريد الإلكتروني بتنسيق HTML، والتي تقوم عادةً بتخصيصها وفقًا لمتطلبات شركتك الخاصة. لكل قالب، يمكنك تخزين عناوين البريد لكل من النسخة (CC (والنسخة المخفية (BCC) ومستلم الاختبار، والذي يمكنك إرسال بريد إلكتروني تجريبي إليه على الفور.

- بعد تنزيل القوالب من قائمة **اإلعدادات**، يتم تخزينها في مجلد التنزيالت االفتراضي في المستعرض. – html.MobileAccess دعوة لحامل بطاقة الستخدام بيانات االعتماد المستندة إلى الهاتف الذكي.
	- html.SetupAccess دعوة ألحد المثبتين لتكوين أجهزة القراءة من أجل Access Mobile.

### **عناصر نائبة الستخدامها في قوالب البريد اإللكتروني**

توفر قوالب البريد الإلكتروني عددًا كبيرًا من العناصر النائبة للنص لتضمين حقول قاعدة البيانات في ً النص. يتم وصف هذه العناصر النائبة في الجداول التالية، وفقا للقوالب التي يمكن استخدامها فيها.

#### **Mobile Access**

ُ بريد إلكتروني مرسل إلى حامل البطاقة (لتطبيق Access Mobile (عندما يتم منحه إمكانية الوصول عبر المحمول

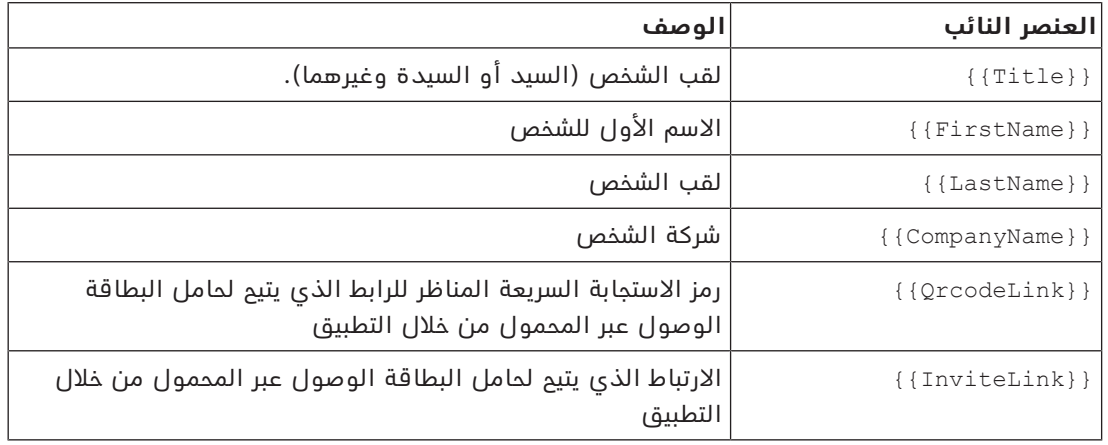

#### **Setup Access**

ً بريد إلكتروني مرسل إلى مثبت Access Mobile) لتطبيق Access Setup (عندما يتم منحه حق الوصول عبر المحمول إلعداد أجهزة القراءة.

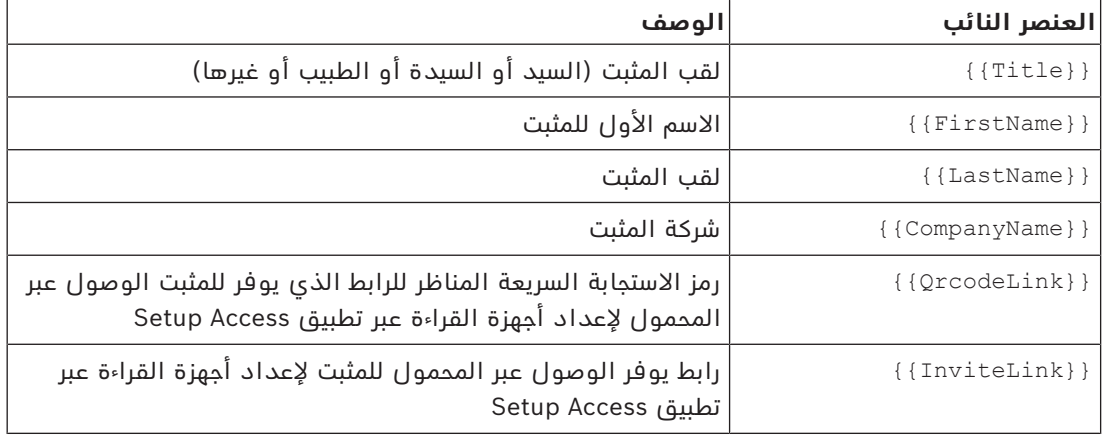

### **5.3.2 قوالب المستندات**

<span id="page-24-1"></span><span id="page-24-0"></span>بالنسبة إلى المستندات ورسائل البريد اإللكتروني المختلفة، يمكنك تنزيل القوالب وتحميل إصدارات مخصصة من تلك القوالب، في مربع الحوار **لوحة المعلومات** > **اإلعدادات > عام**.

### **5.4 تخصيص واجهة المستخدم**

خصص واجهة المستخدم في مربعات حوار لوحة المعلومات > **اإلعدادات**.

### **5.4.1 تكوين الخيارات التي ستكون ظاهرة وغير ظاهرة وإلزامية**

<span id="page-24-2"></span>حدد حقول البيانات التي ستكون ظاهرة في مربعات الحوار والبيانات التي تعتبر إلزامية. مثال:

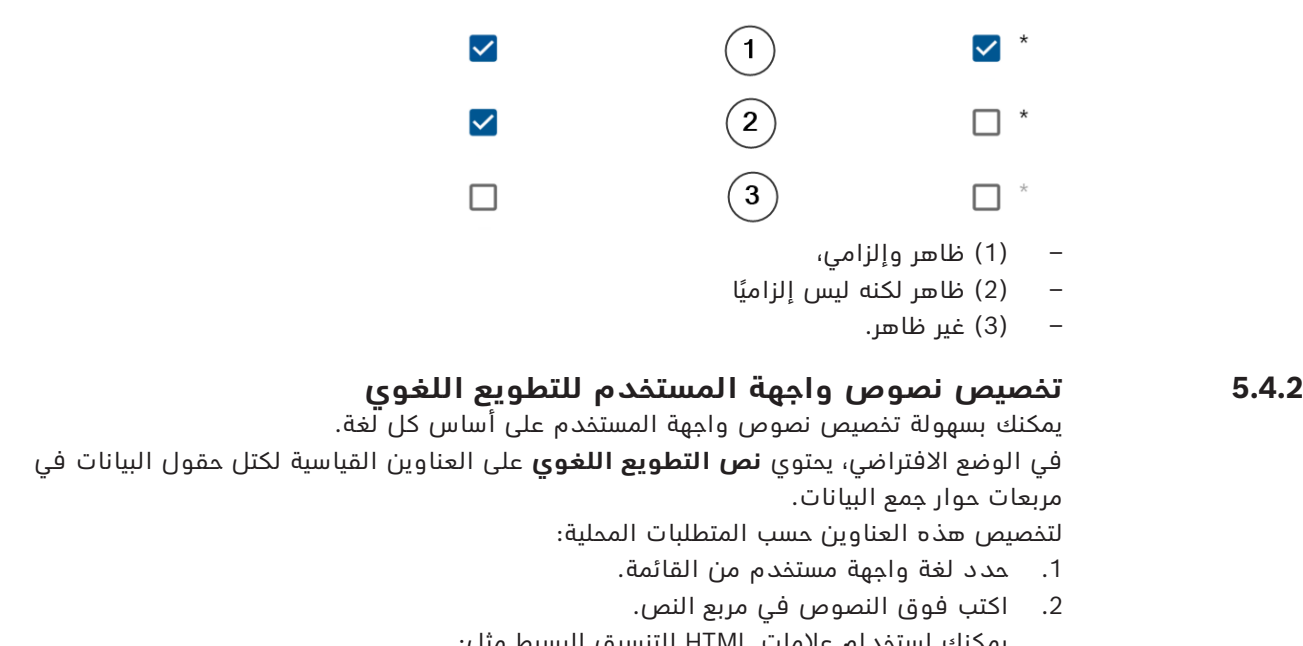

#### <span id="page-25-0"></span>يمكنك استخدام عالمات HTML للتنسيق البسيط مثل: b>this text will appear bold </b>> <i>italics</i> <<u>underline</u Localization text Locale General information  $EN \vee$

### **5.4.3 تخصيص شعار الشركة**

يجب أن تستوفي الملفات الرسومية التي تقوم بتحميلها لشعار شركتك المعايير التالية:

<span id="page-25-1"></span>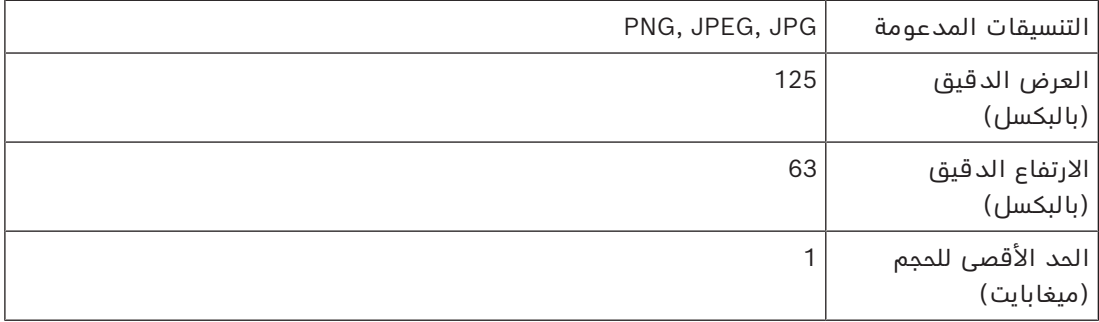

### **5.5 إعدادات جدار الحماية**

أضف التطبيقات المساعدة إلى تكوين جدار الحماية لأجهزة الكمبيوتر العميل والخادم:

- <span id="page-25-2"></span>.1 ابدأ تشغيل جدار الحماية في Windows. انقر فوق بدء > **لوحة التحكم** > **Firewall-Windows**
	- .2 حدد **اإلعدادات المتقدمة**
		- .3 حدد **القواعد الداخلية**
	- .4 في جزء **اإلجراءات**، حدد **قاعدة جديدة...**
	- .5 في مربع حوار **نوع القاعدة**، حدد **المنفذ** وانقر فوق **التالي >**
		- .6 في الصفحة التالية، حدد **TCP ومنافذ محلية محددة**
			- 7. اسمح بالاتصال عبر المنافذ التالية:
			- على كمبيوتر الخادم أو أجهزة الكمبيوتر

<:44333<name server - مستخدم بواسطة خادم هوية AMS**(\*)**

<:5706<name server - مستخدم بواسطة خادم VisMgmt

<:5806<name server - مستخدم بواسطة خادم CredMgmt

<:5701<name server - مستخدم بواسطة الواجهة الخلفية لتطبيق Access Mobile

– على أجهزة الكمبيوتر العميل

:5707localhost - مستخدم بواسطة الوظيفة اإلضافية Devices Peripheral Bosch

**(\*)** نحن نستخدم خوادم هوية AMS وBIS كما هو موضح في أدلة التثبيت الخاصة بكل منهما.

**استخدام المنفذ داخل النظام**

|                                                                                                    | البروتوكو التعليقات<br>J                     | المن<br>فذ |                                            |         | الخادم الصادر  المنف الخادم الوارد         |
|----------------------------------------------------------------------------------------------------|----------------------------------------------|------------|--------------------------------------------|---------|--------------------------------------------|
|                                                                                                    |                                              | للداخ<br>J |                                            | للخارج  |                                            |
| أوامر من تطبيق الويب لإنشاء بيانات<br>اعتماد الهاتف المحمول و/ أو<br>حذ فها                                                                                                    | <b>HTTPS</b>                                 | 5701       | الواجهة الخلفية<br>لتطبيق Mobile<br>Access | $\star$ | VisMgmt أو<br>أو<br>CredMgmt               |
| تتلقى الأجهزة المحمولة بيانات<br>اعتماد الهاتف المحمول عبر الإنترنت                                                                                                    | <b>HTTPS</b>                                 | 5701       | الواجهة الخلفية<br>لتطبيق Mobile<br>Access | $\star$ | الأجهزة<br>المحمولة من<br>الإنترنت         |
| تتلقى الأجهزة المحمولة إعلامات<br>منبثقة، يرجى الرجوع إلى وثائق<br>Google Firebase حول إعدادات<br>جدار الحماية<br>https://firebase.google.com/<br>docs/cloud-messaging/concept-<br>options | <b>HTTPS</b>                                 | $\star$    | Google Firebase<br>(الإنترنت)              | $\star$ | الواجهة الخلفية<br>لتطبيق Mobile<br>Access |
| أوامر من الكمبيوتر العميل<br>VisMgmt إلى الواجهة الخلفية<br>لتطبيق VisMgmt                                                                                                    | <b>HTTPS</b>                                 | 5706       | الواجهة الخلفية<br>لتطبيق VisMgmt          |         | الكمبيوتر<br>العميل<br>لمستخدم<br>VisMgmt  |
| أوامر من الكمبيوتر العميل<br>CreMgmt إلى الواجهة الخلفية<br>لتطبيق CredMgmt                                                                                                    | <b>HTTPS</b>                                 | 5806       | الواجهة الخلفية<br>لتطبيق CredMgmt         | $\star$ | كمبيوتر عميل<br>للمستخدم<br>CredMgmt       |
| لأسباب أمنية، يجب السماح بوصول<br>المسؤول إلى كمبيوتر الواجهة<br>الخلفية لتطبيق Mobile Access<br>بشكل مؤقت فقط.                                                                            | كمبيو تر<br>سطح<br>المكتب<br>البعيد<br>(RDP) | 3389       | الواجهة الخلفية<br>لتطبيق Mobile<br>Access | $\star$ | کمبیو تر<br>المسؤول                        |

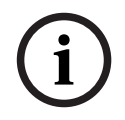

### **إشعار!**

لاحظ أن تطبيق Mobile Access وACS ليس لهما اتصال مباشر، لا واردًا ولا صادرًا.

### **5.5.1 البرامج والخدمات كاستثناءات جدار الحماية**

ً يمكنك أيضا تكوين جدار الحماية عن طريق إضافة البرامج والخدمات كاستثناءات

- <span id="page-27-0"></span>.1 ابدأ واجهة مستخدم جدار حماية Windows، وحدد **البدء > اإلعدادات > لوحة التحكم > جدار حماية Windows**.
	- .2 حدد عالمة التبويب **السماح لتطبيق أو ميزة من خالل جدار حماية Windows.**
	- .3 حدد **السماح لتطبيق آخر** (إذا كان باللون الرمادي، قم بتمكين الزر عن طريق تحديد **تغيير اإلعدادات**).
		- .4 يمكنك إضافة البرامج التالية:

#### **البرامج**

\C:\Program Files (x86)\Bosch Sicherheitssysteme **مسار التثبيت الافتراضي هو** 

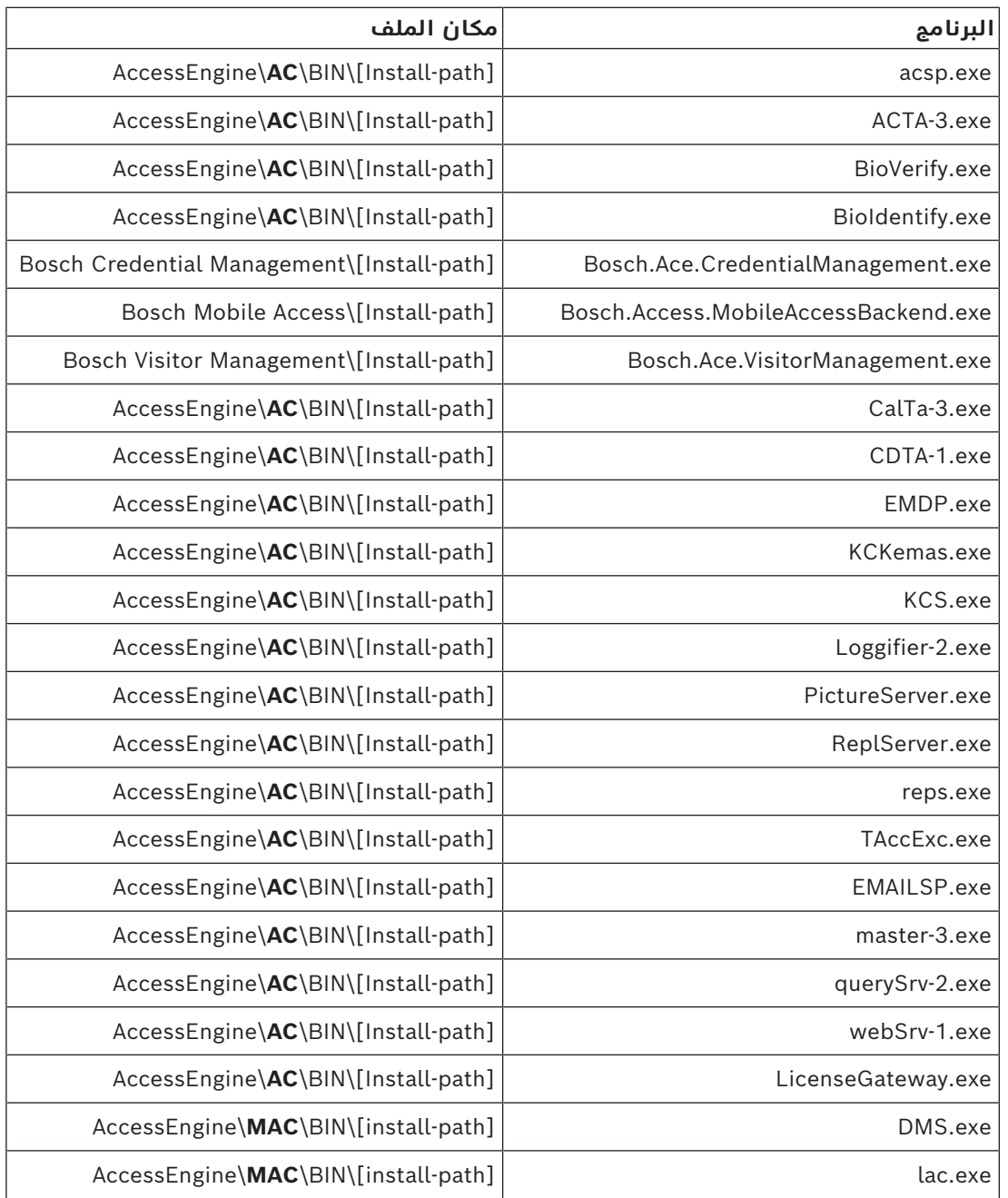

#### **الخدمات**

مسار التثبيت االفتراضي هو :C

\Program Files (x86)\Bosch Sicherheitssysteme\Access Management System

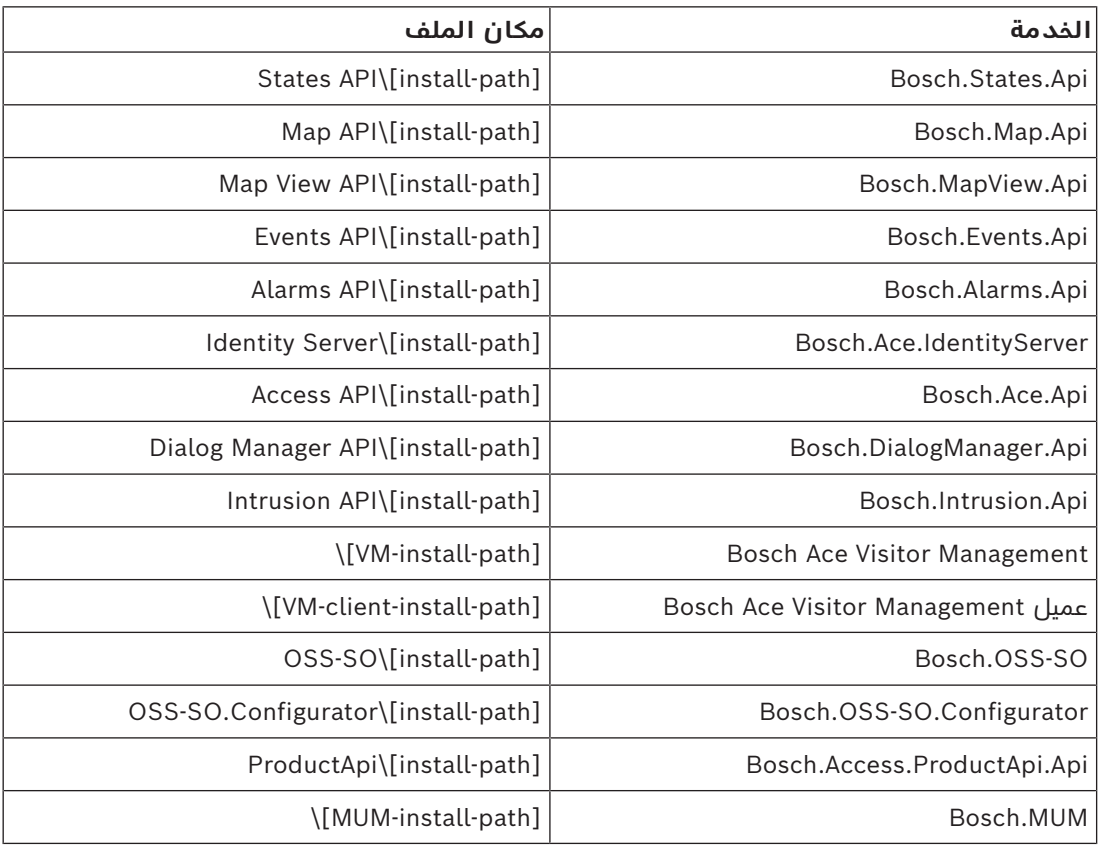

### **5.5.2 واجهة برمجة التطبيقات (API (لتطبيق Access Mobile**

<span id="page-28-0"></span>اعتبارًا من اإلصدار 5.2 من Access Mobile واإلصدارات األحدث واإلصدار 5.2 من Credential Management واإلصدارات األحدث واإلصدار 5.2 من Management Visitor واإلصدارات األحدث، تم تقسيم الواجهة الخلفية لتطبيق Access Mobile إلى جزء قناة أمامية وجزء قناة خلفية. يجب أن تتواصل القناة الأمامية مع الهواتف المحمولة بينما تتواصل القناة الخلفية مع Credential Management و/أو .Visitor Management

يسمح هذا الأمر بتعيين مسارات وقواعد جدار الحماية من أجل تنظيم نقل البيانات عبر الشبكة لتعزيز أمن تكنولوجيا المعلومات. يتكون تقسيم واجهة برمجة التطبيقات (API) من رقمين منفصلين للمنفذ. رقم منفذ الهواتف المحمولة هو 5700، بينما يستخدم كل من Credential Management وVisitor Management المنفذ .5701

يتضمن كل من Management Credential وManagement Visitor إعدادين منفصلين لعنوان URL للقناة األمامية وعنوان URL للقناة الخلفية على التوالي. تطلق عليهم واجهة المستخدم اسم "عنوان الخدمة الإدارية" (القناة الخلفية) و"عنوان خدمة التسجيل" (القناة الأمامية).

المنفذ الافتراضي لـ "عنوان الخدمة الإدارية" (القناة الخلفية) هو 5701. في قاعدة جدار حماية خاصة بالعميل، يجب تكوين هذا المنفذ فقط لالتصال بالجهاز الذي يقوم بتشغيل الواجهة الخلفية لتطبيق Management Credential و/أو الواجهة الخلفية لتطبيق Management Visitor، وهو خادم AMS في معظم الحالات.

المنفذ الافتراضي لــ "عنوان خدمة التسجيل" (القناة الأمامية) هو 5700. في قاعدة جدار حماية خاصة بالعميل، يجب تكوين هذا المنفذ بحيث يمكن الوصول إليه من تطبيقات Access Mobile. في سيناريوهات كثيرة، يمكن الوصول إلى نقطة النهاية هذه من الخارج. ولكن هذا األمر يتوقف على سيناريو العميل إلى حدٍ بعيدٍ.

إذا كان العميل يجري التحديث من إصدار سابق إلى اإلصدار األحدث من AMS، فيجب تعديل إعدادات Visitor Management في المسؤول لدور يمكن .Visitor Managementو Credential Management وManagement Credential الوصول إلى هذا اإلعداد في صفحة اإلعدادات.

يجب أن تكون القناة الخلفية محمية بحيث لا يمكن الوصول إليها من شبكة الإنترنت العامة أو أي شبكة غير مصرح بها.

### **5.6 أمان تكنولوجيا المعلومات**

<span id="page-29-1"></span><span id="page-29-0"></span>يمثل أمن نظام التحكم في الوصول لمؤسسة جزءًا حرجًا من بنيتها التحتية. تنصح Bosch بااللتزام الصارم بإرشادات أمان تقنية المعلومات المذكورة لبلد التثبيت.

المؤسسة التي تدير نظام التحكم بالوصول مسؤولة عما يلي على الأقل:

### **5.6.1 مسؤوليات األجهزة**

- منع الوصول الفعلي غير المصرح به إلى مكونات الشبكة مثل وصالت 45RJ.
	- يحتاج المهاجمون إلى وصول فعلي لتنفيذ هجمات "الدخيل".
		- منع الوصول المادي غير المصرح به إلى أجهزة تحكم 2AMC.
			- استخدام شبكة مخصصة للتحكم في الوصول.
- يستطيع المهاجمون الحصول على إمكانية الوصول عبر أجهزة أخرى داخل الشبكة نفسها.
- استخدام بيانات اعتماد آمنة مثل **DESFire** مع رمز Bosch والمصادقة متعددة العوامل مع القياسات الحيوية.
- التسجيل الفوري، عبر تطبيق **Access Setup**، ألجهزة القراءة الوصول إلى األجهزة المحمولة مع وحدات (Energy Low Bluetooth ([BLE](#page-43-3). أجهزة القراءة قيد التشغيل وغير المسجلة عرضة لالختراق من قبل جهات خارجية. لمعالجة هذا االختراق، راجع دليل التثبيت الخاص بالقارئ للحصول على إرشادات حول كيفية إعادة تعيين إعدادات المصنع االفتراضية.
	- تقديم آلية للتعامل مع الأعطال وتوفير مصدر طاقة احتياطي لنظام التحكم في الوصول.
	- ُ– تعقب وتعطيل بيانات الاعتماد التي تم الادعاء بانها فقدت او تم وضعها في غير مكانها.
	- الإخراج الملائم من الخدمة للأجهزة التي لم تعد قيد الاستخدام، وخاصة إعادة ضبطها على القيم الافتراضية للمصنع وحذف البيانات الشخصية ومعلومات الأمان.

### **5.6.2 مسؤوليات البرامج**

- صيانة جدار حماية شبكة التحكم في الوصول وتحديثه وتشغيله بشكل مالئم.
- <span id="page-29-2"></span>مراقبة الإنذارات التي تشير إلى وقت توقف تشغيل مكونات الأجهزة مثل قارئات البطاقات أو وحدات تحكم 2AMC.
	- قد تشير هذه الإنذارات إلى محاولة لتبديل مكونات الأجهزة.
- مراقبة إنذارات اكتشاف التالعب التي تبدأ التشغيل بواسطة مالمسات كهربائية في أجهزة التحكم في الوصول، مثل أجهزة التحكم والقارئات والخزائن.
	- الحد من عمليات بث UDP داخل الشبكة المخصصة.
	- التحديثات، وخاصة التحديثات واإلصالحات األمنية، لبرنامج التحكم في الوصول.
		- التحديثات، وخاصة التحديثات والإصلاحات الأمنية، لبرنامج مصنع الأجهزة.
	- لاحظ أنه حتى الأجهزة التى تم تسليمها مؤخرًا قد تتطلب تحديثًا لبرنامج المصنع. راجع دليل الأجهزة للحصول على الإرشادات.
- ال تتحمل Bosch المسؤولية عن األضرار الناتجة عن المنتجات الجاري تشغيلها باستخدام برمجيات مصنع متقادمة.
	- استخدام اتصال 2OSDPv عبر قناة آمنة.
		- استخدام عبارات كلمات مرور قوية.
	- فرض تطبيق *مبدأ االمتياز األقل* لضمان تمكن المستخدمين األفراد من الوصول فقط إلى الموارد التي يحتاجون إليها من أجل غرضهم المشروع.
	- التعيين والتكوين المناسبين لملفات تعريف المستخدمين للمشغلين لمنع المشغلين العاديين من ٍ تعيين تصريحات ذات مستوى أمان عال من دون مبدأ الشخصين.

### **5.6.3 التعامل اآلمن مع بيانات اعتماد المحمول**

- ال تترك أجهزة قراءة Access-Mobile التي لم يتم تكوينها بدون حماية.
- <span id="page-30-0"></span>– بإمكان المهاجم اختراق القارئ ألنظمة ACS مختلفة. قد يتطلب هذا األمر تنفيذ إعادة ضبط على إعدادات المصنع باهظة التكاليف.
- في حالة فقدان أو سرقة جهاز محمول يحمل بيانات اعتماد المحمول، تعامل مع هذا الجهاز كبطاقة مفقودة: احظر جميع بيانات اعتماد المحمول الخاصة به أو احذفها في أسرع وقت ممكن.
- توصي Bosch بإجراء مصادقة ثنائية للبيئات عالية األمان. يتطلب هذا من حامل بيانات االعتماد إلغاء قفل الجهاز المحمول قبل استخدامه كبيانات اعتماد.
- ال تتم استعادة بيانات اعتماد المحمول عند استعادة الهاتف من نسخة احتياطية. يجب عليك إعادة ًإرسال جميع الدعوات الحالية إذا تلقى حامل بيانات اعتماد المحمول جهازًا محمولًا جديدًا.
- لمنع الاتصال بأجهزة قراءة الوصول إلى الأجهزة المحمولة، يمكن للمهاجم استخدام جهاز تشويش على الاتصالات. يجب أن يحمل الموظفون الذين يكون وصولهم إلى المناطق أمرًا ضروريًا بيانات اعتماد مادية كنسخة احتياطية.
- كنسخة احتياطية من Access Mobile، استخدم فقط البطاقات المادية ذات التشفير اآلمن (مثل كود Bosch(.
- قم بحماية خادم Access Mobile من الوصول الفعلي غير المصرح به. توصي Bosch بإجراءات إضافية مثل، على سبيل المثال، إجراء تشفير لقرص BitLocker.
	- قم بحماية خادم Access Mobile من هجمات رفض الخدمة (DoS(. يجب أن يكون جزءًا من بيئة شبكة آمنة توفر الحماية مثل المحدد المعدل.
- تعامل مع رموز االستجابة السريعة الخاصة بدعوة المثبت على أنها بيانات اعتماد المسؤول. قد يُمكِّن هاتف المثبِّت المسروق، مع بيانات اعتماد المثبِّت النشطة، المهاجم من إعادة تكوين أجهزة قراءة Access-Mobile بشكل ضار.
	- ً أرسل دعوات إلى المثبتين في الوقت المناسب تماما إلعداد القارئ، وتأكد من حذف بيانات االعتماد هذه بمجرد اكتمال اإلعداد.
		- استخدم وظيفة "مسح رموز الاستجابة السريعة من الشاشة" بدلاً من الدعوات المرسلة عبر البريد الإلكتروني. تأكد من أن المثبت المقصود يقوم بتحميل بيانات الاعتماد على الفور.

### **5.7 خصوصية البيانات وحمايتها في Bosch**

### **المقدمة**

<span id="page-30-1"></span>في جميع العمليات التجارية وبطريقة متوافقة مع [المتطلبات القانونية المعمول بها،](#page-43-6) نحن نضمن حماية الخصوصية وحماية البيانات الشخصية والحفاظ على أمان معلومات العمل. من الناحية التقنية والتنظيمية، وخاصة فيما يتعلق بالحماية من الوصول غير المصرح به والخسارة، نحن نطبق معيارًا مناسبًا يعكس أحدث الابتكارات في المجال ويأخذ في الاعتبار المخاطر المرتبطة بها. عند تطوير منتجات Bosch ونماذج الأعمال الجديدة، نحن نتأكد من مراعاة المتطلبات القانونية التي تحكم حماية البيانات وأمن المعلومات في مرحلة مبكرة.

بالإضافة إلى منظمة الامتثال وقسم الشؤون القانونية، فإن جهة الاتصال الأساسية للأسئلة المتعلقة بكيفية التعامل مع البيانات بشكل صحيح هي مسؤول أمن البيانات.

### **معالجة البيانات الشخصية في تطبيق Access Mobile وفي نظام الواجهة الخلفية لتطبيق Mobile Access**

- فئات البيانات الشخصية
- تحتوي تطبيقات Access Mobile على البيانات الشخصية. هذه هي معلومات رقم البطاقة التي يتم استخدامها للوصول إلى أجهزة القراءة. لا يمكن الوصول إلى البيانات الفعلية للأشخاص الحقيقيين إال من خالل االستخدام اإلضافي لبرامج AMS أو ACE أو Management Visitor.
- ال يحتاج إجراء تسجيل المثبت في قائمة **اإلعدادات** إلى تخزين البيانات الشخصية. ومع ذلك، قد يتم تخزين بعض معلومات المستخدم، مثل عناوين البريد اإللكتروني، بشكل اختياري.
	- يقوم خادم الواجهة الخلفية لتطبيق Access Mobile بتخزين البيانات الشخصية إلدارة بيانات االعتماد.
		- نقل البيانات
- يتم نقل معلومات بيانات االعتماد بين نظام الواجهة الخلفية وتطبيق Access Mobile ونظام Management Visitor للتحكم في الوصول إلى أجهزة القراءة.
	- تسجيل البيانات
- يحتفظ تطبيق Access Mobile بالسجالت التقنية. ويتم تخزين هذه السجالت محليًا على الجهاز المحمول ويمكن إرسالها إلى جهات خارجية، مثل الدعم التقني، إذا لزم الأمر.
	- يحتفظ خادم الواجهة الخلفية أيضًا بالسجلات التقنية. ويتم تخزين البيانات محليًا على نظام الخادم.
	- بشكل افتراضي، ال يحذف خادم الواجهة الخلفية ملفات السجالت تلقائيًا. ومع ذلك، يمكن ً تكوين الحذف التلقائي باالستناد إلى سعة التخزين المتبقية أو وفقا لجدول زمني.

### **ما الذي قمنا به لجعل حماية بيانات المنتج سهلة التطبيق؟**

تدير أنظمة التحكم في الوصول من Bosch حقوق الوصول لألشخاص. ولحماية هؤالء األشخاص، تتخذ Bosch اإلجراءات المناسبة لدمج متطلبات [GDPR](#page-43-6) مباشرة في تطوير المنتج، باتباع نهج "الخصوصية حسب التصميم".

- يتم استخدام التشفير المتطور.
- معلومات بيانات االعتماد مجهولة الهوية.
- ال يحتاج مستخدم التطبيق إلى إدخال معلومات شخصية لتلقي بيانات االعتماد االفتراضية عبر رمز االستجابة السريعة أو البريد.
	- يمكن حذف معلومات بيانات االعتماد من تطبيقات Access Mobile، ومن أنظمة التحكم في الوصول الأساسية، ومن التطبيقات المساعدة مثل Credential وVisitor Management .Management
	- يمكن حظر بيانات الاعتماد من قبل مشغلي أنظمة التحكم في الوصول الأساسية والتطبيقات المساعدة في أي وقت.
		- بيانات قياس تتبع الاستخدام مجهولة الهوية بحسب التصميم.
- لا يتم نقل ملفات السجلات من الأجهزة المحمولة إلى أطراف أخرى، مثل الدعم التقني، من دون موافقة المستخدم وتعاونه النشط.
- يمكن تكوين الحذف التلقائي المجدول لملفات السجالت في نظام التحكم في الوصول األساسي.
- ال تطلب Bosch أي تسجيل في متجر التطبيقات أو التطبيق. ال يقوم متجر التطبيقات بإعادة توجيه أي بيانات شخصية إلى Bosch.
- يحتاج التطبيق إلى تقنية Bluetooth لكي يعمل، ولكنه يطلب من المستخدم تنشيط تقنية Bluetooth يدويًا.

### **أسئلة إضافية**

<span id="page-31-0"></span>للحصول على المزيد من المعلومات فيما يتعلق بخصوصية البيانات، راجع إشعار خصوصية البيانات في تطبيق Access Mobile، أو اتصل بفريق مشروع Bosch.

### **5.8 تصريحات أمنية عالية المستوى**

### **5.8.1 مبدأ الشخصين**

<span id="page-31-2"></span><span id="page-31-1"></span>بدءًا من 5.5 AMS واإلصدارات األحدث، من الممكن تمكين مبدأ الشخصين. الهدف الرئيسي من هذه الوظيفة هو فرض الأمان عند تعيين التصريحات عن طريق إضافة موافق. في Credential Management، بإمكان المشغّل تعيين تصريح واحد أو أكثر لشخص معين. وعلى النقيض من تعيين تصريح نموذجي، الذي يتم تعيينه إلى الشخص على الفور، يتم إرسال التصريحات مع تمكين مبدأ الشخصين كطلب ّ إلى مشغل آخر لديه حق الموافقة على طلب التصريح أو رفضه. من شأن ذلك أن يمنع التصريحات غير المشروعة حيث يمكن استخدامه لحماية التصريحات الخاصة بالمناطق الحساسة، أي التصريحات التي يمكن ّ تعيينها إلى موظف فقط في حالة موافقة اثنين من المشغلين (الطالب والموافق).

### **5.8.2 تكوين تصريحات أمنية عالية المستوى**

من أجل تمكين مبدأ الشخصين، المتطلبات التالية إلزامية: – نظام AMS محدث باإلصدار األخير.

– يجب أن تكون مسؤول AMS. **إنشاء تصريحات الوصول مع مبدأ الشخصين** في نظام التحكم في الوصول الرئيسي: **مسار مربع الحوار** قائمة AMS الرئيسية > **بيانات النظام** > **التصريحات** .1 امسح حقول اإلدخال عن طريق النقر فوق الزر **جديد** في شريط األدوات. أو، انقر فوق **نسخ** ً إلنشاء تصريح جديد استنادا إلى تصريح موجود. 2. أدخل اسمًا فريدًا للتصريح 3. (اختياري) أدخل وصفًا .4 (اختياري) حدد نموذج الوقت لضبط هذا التصريح .5 (اختياري) اختر **حد عدم النشاط** من القائمة. 6. (إلزامي) عيّن **مدخلا** واحدًا على الاقل. .7 حدد خانة االختيار **الموافقة مطلوبة** ّ (هذا الخيار يمكن مبدأ الشخصين). 8. انقر فوق "حفظ" <sup>لــــــــا</sup> لحفظ التخويل. **إشعار!**

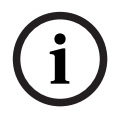

توصية أمنية

تنطبق هذه الميزة فقط على Management Credential. في AMS، يجب على المسؤولين تعيين وتكوين ملفات تعريف المستخدمين للمشغلين بشكل صحيح كي لا يكون الوصول ممكنًا إلى مربعات الحوار. ٍ سيؤدي هذا إلى منع المشغلين العاديين من تعيين تصريحات ذات مستوى أمان عال من دون مبدأ الشخصين.

لمزيد من المعلومات، راجع أحدث إصدار من دليل تكوين وتشغيل برنامج *System Management Access.*

### **6 التشغيل 6.1 نظرة عامة على أدوار المستخدمين**

<span id="page-33-1"></span><span id="page-33-0"></span>تتحدد إمكانيات مستخدمي Credential Management من خلال ملفات تعريف المستخدمين الخاصة بهم في [ACS](#page-43-1):

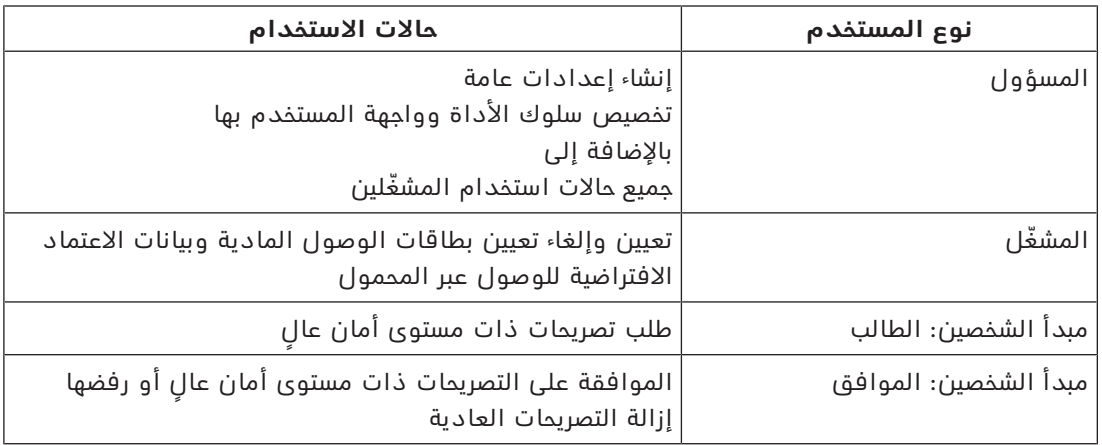

### **راجع**

*– [إنشاء مستخدمي Management Credential في ACS, الصفحة 23](#page-22-1)*

### **6.2 استخدام لوحة المعلومات**

<span id="page-33-2"></span>لوحة المعلومات هي الشاشة الرئيسية - مربع حوار مركزي يؤدي إلى كل مربعات الحوار الأخرى.

### **االستخدام العام لجدول الموظفين**

ً يمثل كل صف في الجدول شخصا. هؤالء هم موظفون داخليون أو خارجيون يحتاجون إلى بيانات اعتماد للوصول إلى المقر.

- يمكنك تحديد أشخاص فرديين أو عدة أشخاص مرة واحدة، باستخدام تعابير لوحة المفاتيح والماوس:
	- الضغط على مفتاح Ctrl مع النقر للتحديد المتعدد ألسطر فردية.
	- الضغط على مفتاح Shift مع النقر على سطر محدد بالفعل إلزالته من التحديد.
		- الضغط على مفتاح Shift مع النقر للتحديد المتعدد ألسطر متجاورة
			- يمكنك إضافة أشخاص جدد إلى الجدول
			- يمكنك تعيين وإلغاء تعيين بيانات االعتماد بالنقر فوق أزرار اإلجراءات
				- تعيين بيانات اعتماد مادية
				- تعيين بيانات اعتماد افتراضية (للوصول عبر المحمول)
					- تحرير تفاصيل الشخص
- يمكنك تصدير كافة البيانات إلى ملف CSV. أو XLSX. إذا كنت تحتاج إلى بيانات معينة فقط، فاستخدم وظيفة التصفية. ال يمكن تصدير البيانات المطلوبة عن طريق تحديدها. يمكن تصدير فقط الخطوط التي تمت تصفيتها حاليًا إلى ملف CSV. أو XLSX.

### **وظائف لوحة المعلومات**

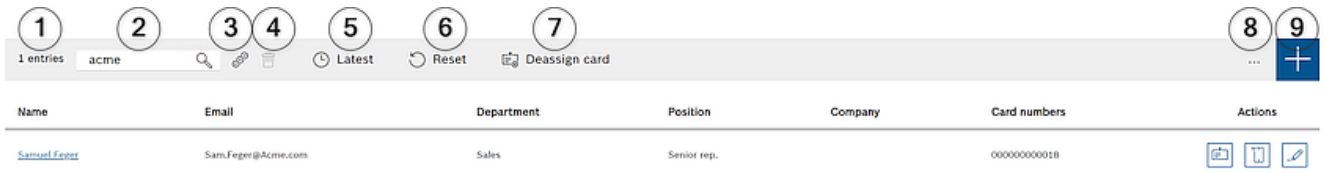

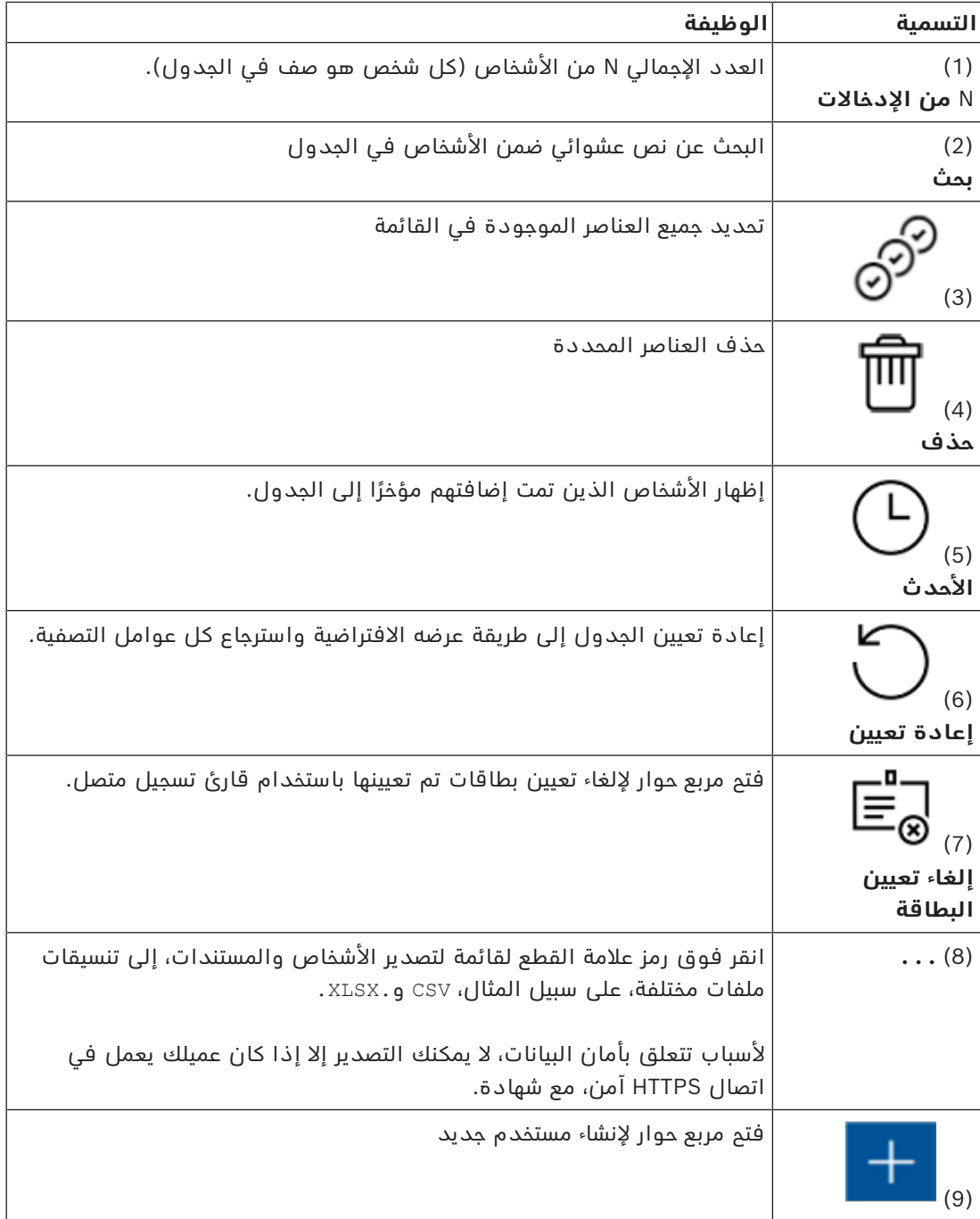

### **أعمدة لوحة المعلومات**

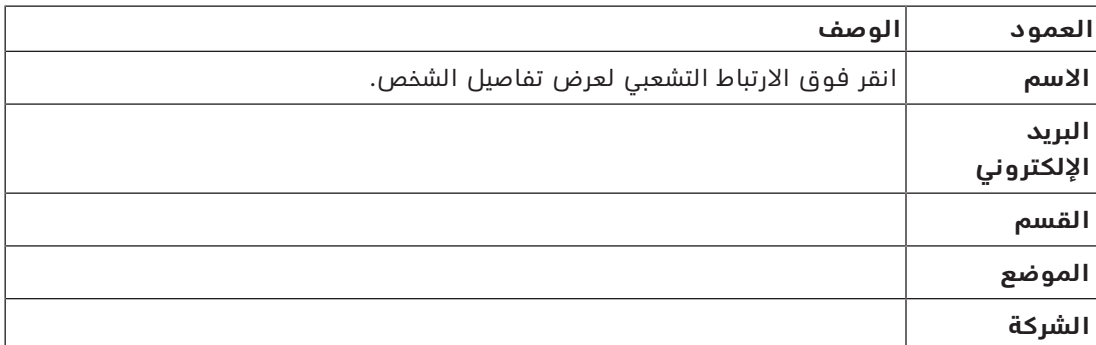

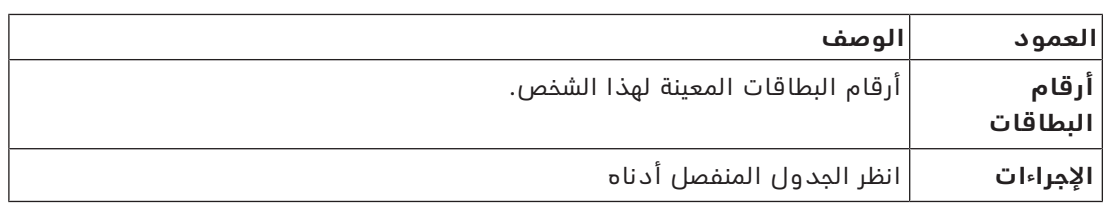

### **اإلجراءات التي يجب تنفيذها على سجالت الموظفين في جدول لوحة المعلومات**

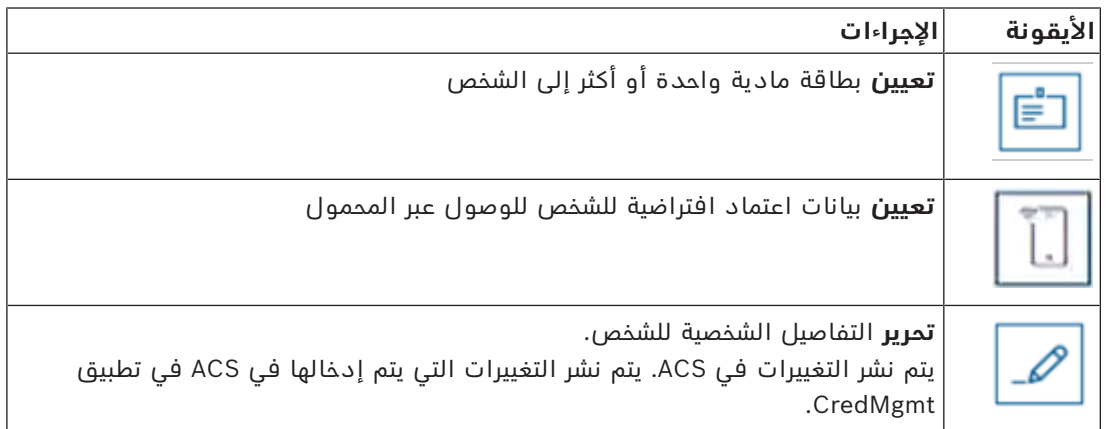

### **6.2.1 نظرة عامة على صفحة الشخص**

<span id="page-35-0"></span>بعد النقر فوق اسم شخص معين، بفتح مربع حوار يتضمن بيانات شخصية. يتضمن مربع الحوار هذا حقوال يمكن فيها عرض المعلومات الرئيسية للشخص وتحريرها، ولكن المعلومات الشخصية الأساسية تُعرض بشكل دائم على الجانب الأيسر من مربع الحوار.

تظهر المعلومات حول إدخاالت القائمة السوداء - إن وجدت - في أسفل عمود المعلومات الشخصية الأساسية هذا.

**تلميح**: يسمح حقل **العنوان** بالنص الحر إلى جانب االختيارات المتاحة في القائمة المنسدلة.

في مربع الحوار نفسه، توجد ثالث عالمات تبويب مع طريقة عرض خاصة بها **التفاصيل وبيانات االعتماد والتصريحات**.

في Management Credential، إذا كان هذا الشخص محظورًا، فسيظهر إشعار برتقالي مع الكلمة **مدرج بالقائمة السوداء** ً . ويعرض اإلشعار أيضا سبب اإلدراج في القائمة السوداء والشخص الذي عيّن هذا الإدراج.

بإمكان المسؤول والمشغل الذي يتمتع بالحقوق المناسبة حظر الشخص من خالل النقر على الزر **إدراج في القائمة السوداء.**

### – تفتح نافذة تحذير

- .1 انقر فوق **نعم**
- .2 في معالج **السبب** اكتب السبب > **حفظ > موافق**

الحظ أن الشخص المدرج في القائمة السوداء ال يزال يحتفظ بالتصريحات المعينة له. ولكن هذا الشخص لن يتمكن من فتح مدخل/باب.

إلزالة الشخص من القائمة السوداء، ما عليك سوى النقر على الزر **إزالة X من القائمة السوداء**. قم بتكوين الحقوق بشكل صحيح. لمزيد من المعلومات حول **حقوق المستخدم**، راجع *دليل تكوين .Access Management System برنامج وتشغيل*

### **التفاصيل**

في علامة التبويب هذه، يمكن إدخال البيانات الشخصية التي لا يلزم أن تكون مرئية باستمرار. **كود PIN**

في علامة التبويب **التفاصيل** هذه، يمكن عرض وتغيير أكواد PIN (كود PIN للتأكيد)<sup>1</sup> لحامل البطاقة. ويمكن تحديد تاريخ انتهاء الصالحية عند تغيير كود PIN.

**مالحظة**: إذا تغير كود PIN أو تغيرت إعداداته، فيجب إعادة كتابة كود PIN للتأكيد.

عند وجود قفل **كود PIN** أو أكثر لبيانات اعتماد الشخص المحدد، سيظهر إشعار في أسفل عمود المعلومات الشخصية الأساسية. عندما ينقر المشغل فوق هذا الإشعار، يتم تحديد علامة التبويب **بيانات** 

**االعتماد**، وسيتمكن المشغل من رؤية المزيد من المعلومات حول قفل **كود PIN**.

عند وجود خطأ في التحقق من الصحة على عالمة تبويب، لن يكون من الممكن تحديد صفحة أخرى حتى يتم حل الخطأ.

<sup>1</sup> يدعم كود PIN القياسي فقط. أكواد PIN للتعريف وأكواد PIN IDS/أكواد Credential Management PIN المنفصلة للتفعيل غير مدعومة.

لمزيد من المعلومات حول **أكواد PIN**، راجع *دليل تكوين وتشغيل برنامج System Management Access.*

### **بيانات االعتماد**

في عالمة التبويب هذه، من الممكن تعيين بطاقة مادية من خالل النقر على الزر **قراءة البطاقة** أو تعيين بيانات اعتماد المحمول من خالل النقر على الزر **إضافة الوصول عبر المحمول**. لمزيد من المعلومات، راجع *تعيين بيانات اعتماد المحمول* و*تعيين بيانات اعتماد مادية*.

**مالحظة**: إذا ظهرت نقطة برتقالية على أيقونة الهاتف، فهذا يعني أن بيانات االعتماد موجودة بالفعل على الهاتف المحمول ولكنها تحتاج إلى موافقة من الواجهة الخلفية لتطبيق Access Mobile. يتغير لون هذه النقطة إلى الأخضر فقط بعد هذه الموافقة.

### **التصريحات**

في عالمة التبويب هذه، يمكن عرض جميع التصريحات المعينة وتعديل التصريحات. لمزيد من المعلومات، راجع *تعيين التصريحات من صفحة معلومات الشخصي*.

<span id="page-36-0"></span>في أي مربع من مربعات حوار عالمات التبويب، سيؤدي النقر فوق الزر **حفظ وإغالق** إلى إعادة التوجيه إلى مربع حوار **لوحة المعلومات**.

### **6.3 تعيين التصريحات**

### **تعيين التصريحات من صفحة معلومات الشخص**

- في مربع حوار لوحة المعلومات، تظهر قائمة باألشخاص.
	- .1 انقر فوق اسم الشخص.
	- يفتح مربع حوار معلومات الشخص.
- .1 في الزاوية العلوية اليمنى من مربع الحوار، انقر فوق عالمة تبويب **التصريحات**.
	- .2 لتعيين تصريح جديد، انقر فوق **تعديل التصريحات**

يظهر معالج يحتوي على قائمة بجميع التصريحات. لقد تم تكوين جميع هذه التصريحات بشكل مسبق في Access Management System. من هذه الخطوة فصاعدًا، اختر التصريحات التي تريد تعيينها.

$$
\bigoplus_{i\in \tilde{a}_i} \tilde{e}_{i_0} \bigoplus \bigoplus_{i\in \tilde{a}_i} \tilde{e}_{i_1} \cdots \tilde{e}_{i_n} \bigoplus \tilde{e}_{i_n}
$$

**مالحظة** ٍ : تظهر تصريحات ذات مستوى أمان عال، مع تمكين وظيفة مبدأ الشخصين، مع .

يفتح مربع حوار لوحة المعلومات. إذا تم تعيين تصريح عادي له، فيمكن التحقق مما إذا تم تعيين التصريح بالفعل من خالل النقر فوق اسم الشخص مرة أخرى وتحديد عالمة تبويب **التصريحات**. ٍ إذا تم تعيين التصريح مع مبدأ الشخصين، فستكون عندئذ النتيجة مختلفة. وهذا يعني أن التصريح لن يكون

ً نشطا فورًا بعد حفظه، بل مطلوبًا فقط. في العمودين **التصريحات** و**اإلجراءات**، من الممكن معرفة من هي الجهة التي طلبت التصريح.

في عالمة تبويب **التصريحات**، تظهر التصريحات بمبدأ الشخصين وكأنها موافق عليها أو مرفوضة. يمكن معرفة الجهة التي طلبت التصريح وتاريخ ووقت الطلب عن طريق تمرير الماوس فوق اسم التصريح. يظهر تعريف الأداة. بحسب نوع التصريح وبحسب دور المستخدم وحقوق المستخدم، بإمكان أزرار **اإلجراءات** المعروضة أن تكون كما يلي:

#### **طلب**

**سحب -** إلغاء طلب تعيين التصريح الخاص بي، والذي لم تتم الموافقة عليه بعد. **موافقة -** الموافقة على طلب تعيين التصريح من قبل مشغل آخر. **رفض -** رفض طلب تعيين التصريح بواسطة مشغل آخر. **إزالة -** ٍ إزالة التصريح المعين. يصلح هذا الخيار للتصريحات العادية وللتصريحات ذات مستوى أمان عال.

> **مالحظة:** ً ال يكون أي إجراء صالح بالنقر فقط على زر اإلجراء. انقر دائما فوق **حفظ.** راجع *نظرة عامة على أدوار المستخدم* للحصول على المزيد من المعلومات.

في AMS، يجب تكوين **ملفات تعريف المستخدمين** بشكل صحيح مع الحقوق المتاحة لمبدأ الشخصين:

- المسؤول
- ّ المشغل
- مبدأ الشخصين: الطالب
- مبدأ الشخصين: الموافق

للحصول على المزيد من المعلومات حول كيفية تكوين **ملفات تعريف المستخدمين**، راجع أحدث إصدار من دليل تكوين وتشغيل برنامج *System Management Access*.

### **طلبات التصريحات المعلقة**

بإمكان المشغل الذي يتمتع بحقوق الموافق أو الطالب والمسؤول عرض **طلبات التصريحات** في القائمة. في مربع الحوار هذا، يمكن رؤية جميع **طلبات التصريحات المعلقة** في طريقة عرض واحدة دون الحاجة إلى التنقل عبر اسم كل شخص.

بإمكان المشغل الذي يتمتع بحقوق الموافق الموافقة على التصريحات من خالل مربع الحوار هذا وبإمكان المسؤول سحب التصريحات. بإمكان المشغل الذي يتمتع بحقوق الطالب عرض التصريحات المعلقة فقط. يتعذر على المشغل الذي لا يتمتع بحقوق الموافق والطالب عرض مربع الحوار هذا. **مالحظة:** ال يكون أي إجراء صالح بالنقر فقط على زر اإلجراء. بعد النقر فوق زر اإلجراء، يصبح لونه رماديًا، ثم انقر فوق **حفظ.**

### **6.4 تعيين أوراق االعتماد المادية**

### **الشروط األساسية**

<span id="page-37-0"></span>يوصى بشدة بتعيين بيانات اعتماد جديدة للموظفين الجدد، باستخدام بطاقة جديدة وطابعة بطاقات وقارئ تسجيل.

### **تعيين بطاقة (بحاجة إلى قارئ البطاقات)**

### **اإلجراء**

يمكن تعيين بطاقة من أيقونة لوحة التحكم إما مباشرة أو من خالل النظرة العامة على صفحة الشخص. في **لوحة المعلومات**:

.1 قم بتجهيز بطاقة وصول مادية لتقديمها إلى قارئ التسجيل.

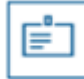

- .2 حدد صف الشخص وانقر فوق
- 3. اتبع الإرشادات التي تظهر في النافذة المنبثقة لاستخدام قارئ التسجيل.
	- من النظرة العامة على صفحة الشخص:
- .1 في **لوحة المعلومات**، حدد اسم الشخص وستفتح النظرة العامة على صفحة الشخص.
	- .2 حدد عالمة التبويب **بيانات االعتماد** > **قراءة البطاقة**.

### **قم بتعيين بطاقة في محرر بيانات االعتماد (بحاجة إلى قارئ تسجيل)**

- .<br>1. في لوحة المعلومات، في جدول الأشخاص، حدد شخصًا وانقر فوق ذلك الشخص.
- 
- <span id="page-38-0"></span>.2 انقر فوق **قراءة البطاقة** واتبع اإلرشادات التي تظهر في النافذة المنبثقة الستخدام قارئ التسجيل.
	- كرر الخطوات الأخيرة لتعيين المزيد من البطاقات، إذا كان ذلك مطلوبًا.
		- .3 انقر فوق **حفظ** لحفظ الشخص الحالي مع تعيينات البطاقات.

### **6.5 تعيين بيانات اعتماد المحمول**

#### **الشروط األساسية**

- تم تثبيت Access Mobile وتكوينه على نظامك.
- راجع القسم ذي الصلة في فصل التثبيت من هذا المستند للحصول على إرشادات.
- قام الشخص المستلم بتثبيت تطبيق Access Mobile، وهو قيد التشغيل على جهازه الذكي.
	- راجع القسم ذي الصلة في فصل التثبيت من هذا المستند للحصول على إرشادات.

### **اإلجراء**

يمكن تعيين بيانات اعتماد المحمول إما من أيقونة لوحة المعلومات مباشرة أو من النظرة العامة على صفحة الشخص.

### في **لوحة المعلومات:**

.1 حدد الصف المخصص للشخص الذي يتلقى بيانات اعتماد الهاتف المحمول

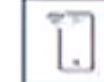

.2 في الصف المحدد، انقر فوق

من النظرة العامة على صفحة الشخص:

- .1 في **لوحة المعلومات**، حدد اسم الشخص وستفتح النظرة العامة على صفحة الشخص.
	- .2 حدد عالمة التبويب **بيانات االعتماد** > **إضافة وصول عبر المحمول.**

تابع مع التعليمات التالية:

- 1. حدد إحدى الأيقونات الكبيرة للخيارات:
	- **رمز االستجابة السريعة**
		- أو
		- **بريد الدعوة**
- .2 إذا حددت الخيار **رمز االستجابة السريعة**:
	- يعرض النظام رمز االستجابة السريعة
- يقوم الشخص بمسح رمز االستجابة السريعة ضوئيًا باستخدام تطبيق Access Mobile على جهازه المحمول
	- لكي تعمل بيانات االعتماد، يجب عليك **الموافقة** على الزيارة. للتعليمات، راجع القسم اعتماد الزيارات ورفضها
	- يعمل الجهاز المحمول مثل بطاقة الوصول الفعلية، طالما كان التطبيق قيد التشغيل،
		- .3 إذا حددت الخيار **بريد الدعوة**:
- بشكل افتراضي، يحدد البرنامج عنوان البريد اإللكتروني المحدد للشخص المحدد. أدخل عنوان بريد إلكتروني بديلاً إذا لزم الأمر
	- ً يرسل النظام بريدا إلكترونيًا إلى العنوان المحدد
- يستلم الشخص البريد اإللكتروني على جهازه المحمول، والذي يقوم بتشغيل التطبيق Access Mobile app
	- يفتح الشخص االرتباط في البريد اإللكتروني
	- لكي تعمل بيانات االعتماد، يجب عليك **الموافقة** على الزيارة. للتعليمات، راجع القسم اعتماد الزيارات ورفضها
	- يعمل الجهاز المحمول مثل بطاقة الوصول الفعلية، طالما كان التطبيق قيد التشغيل،

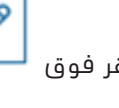

### **اإلجراء في مربعات الحوار "تحرير"**

.1 حدد الصف المخصص للشخص الذي يتلقى بيانات اعتماد الهاتف المحمول

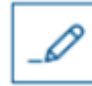

- .2 في الصف المحدد، انقر فوق
	- يفتح مربع الحوار "تحرير"
- .3 في VisMgmt، انقر فوق **التالي** للمتابعة إلى الشاشة **تفاصيل الزيارة**
	- .4 انقر فوق الزر **إضافة Access Mobile**
	- 5. حدد إحدى الأيقونات الكبيرة للخيارات:
		- **رمز االستجابة السريعة**
			- أو
			- **بريد الدعوة**
	- .6 إذا حددت الخيار **رمز االستجابة السريعة**:
		- يعرض النظام رمز االستجابة السريعة
- يقوم الشخص بمسح رمز االستجابة السريعة ضوئيًا باستخدام تطبيق Access Mobile على جهازه المحمول
	- لكي تعمل بيانات االعتماد، يجب عليك **الموافقة** على الزيارة. للتعليمات، راجع القسم اعتماد الزيارات ورفضها
	- يعمل الجهاز المحمول مثل بطاقة الوصول الفعلية، طالما كان التطبيق قيد التشغيل،
		- .7 إذا حددت الخيار **بريد الدعوة**:
- بشكل افتراضي، يحدد البرنامج عنوان البريد اإللكتروني المحدد للشخص المحدد. أدخل عنوان بريد إلكتروني بديلاً إذا لزم الأمر
	- ً يرسل النظام بريدا إلكترونيًا إلى العنوان المحدد
- يستلم الشخص البريد اإللكتروني على جهازه المحمول، والذي يقوم بتشغيل التطبيق Access Mobile app
	- يفتح الشخص االرتباط في البريد اإللكتروني
	- لكي تعمل بيانات االعتماد، يجب عليك **الموافقة** على الزيارة. للتعليمات، راجع القسم اعتماد الزيارات ورفضها
	- يعمل الجهاز المحمول مثل بطاقة الوصول الفعلية، طالما كان التطبيق قيد التشغيل،

### **راجع**

- *– [تثبيت Access Mobile, الصفحة 11](#page-10-0)*
- *– [تثبيت تطبيقات Access Mobile, الصفحة 19](#page-18-1)*

### **6.6 إلغاء تعيين بيانات االعتماد**

### **إلغاء تعيين بطاقة من لوحة المعلومات (يتطلب قارئ تسجيل)**

<span id="page-39-0"></span>.1 خذ البطاقة المادية من حامل البطاقة وقم بتجهيزها لتقديمها إلى قارئ التسجيل.

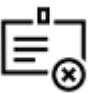

- .2 في شريط األدوات، انقر فوق **إلغاء تعيين البطاقة**.
- 3. اتبع الإرشادات التي تظهر في النافذة المنبثقة لاستخدام قارئ التسجيل.

### **إلغاء تعيين بطاقة في محرر بيانات االعتماد**

1. في لوحة المعلومات، وفي الجدول الرئيسي، حدد سطرًا من الجدول وانقر فوق حامل البطاقة هذا.

- .2 في مربع حوار التحرير، وفي عمود **بطاقات الموظفين**، انقر فوق بجوار البطاقة التي تريد إلغاء تعيينها، وأكد إجراءك في النافذة المنبثقة.
	- كرر هذه الخطوة إلى أن تلغي تعيين كل البطاقات التي تريد إلغاء تعيينها.
		- .3 انقر فوق **حفظ** لحفظ الزيارة الحالية مع تعيينات البطاقات.

### **6.7 ُ اعتماد مثبِّتي أجهزة قراءة الوصول إلى األجهزة المحمولة**

#### **المقدمة**

<span id="page-40-0"></span>ُ يستخدم مثبِّتو قارئات الوصول إلى األجهزة المحمولة Access Setup Bosch في المسح الضوئي للقارئات وتكوينها عبر [BLE.](#page-43-3)

يرسل المشغلون المصرح لهم لكل من **Management Credential** و**Management Visitor** بيانات اعتماد افتراضية إلى تطبيق المثبت، لتخويل المثبت. يتناول هذا القسم هذا اإلجراء.

### **الشروط األساسية**

- تم تثبيت Access Mobile وتكوينه على نظامك.
- راجع القسم ذي الصلة في فصل التثبيت من هذا المستند للحصول على إرشادات.
- ُ تأكد من أن المثبِّت الذي يتلقى التصريح قد قام بتثبيت Access Setup Bosch، وأنه قيد التشغيل على جهازه الذكي.
	- راجع القسم ذي الصلة في فصل التثبيت من هذا المستند للحصول على إرشادات.

### **اإلجراء**

- .1 في القائمة الرئيسية، انقر فوق لفتح مربع الحوار **إعداد المثبت**.
- .2 انقر فوق **إضافة** إلضافة مثبت إلى القائمة، أو لحذف أحد المثبتين الحاليين
	- تظهر النافذة المنبثقة **إضافة مثبت**.
	- .3 في النافذة المنبثقة **إضافة مثبت**، أدخل التفاصيل التي تطلبها، على سبيل المثال:
		- الأسماء الشخصية واسم الشركة وعنوان البريد الإلكتروني ورقم الهاتف
- مالحظة: يمكنك النقر فوق لتعديل التفاصيل الخاصة بالمثبت المحدد في وقت الحق
	- .4 انقر فوق **التالي**
	- 5. حدد إحدى الأيقونات الكبيرة للخيارات:
		- **رمز االستجابة السريعة**
			- أو
			- **بريد الدعوة**
	- .6 إذا حددت الخيار **رمز االستجابة السريعة**:
		- يعرض النظام رمز االستجابة السريعة
- يقوم الشخص بمسح رمز االستجابة السريعة ضوئيًا باستخدام تطبيق Access Mobile على جهازه المحمول
	- يؤدي هذا إلى إكمال عملية تسجيل المثبت
- ّ يمكن الجهاز المحمول من البحث عن أجهزة قراءة Access Mobile وتكوينها بواسطة BLE، طالما أن التطبيق قيد التشغيل
	- .7 إذا حددت الخيار **بريد الدعوة**:
- بشكل افتراضي، يحدد البرنامج عنوان البريد اإللكتروني المحدد للشخص المحدد. أدخل عنوان بريد إلكتروني بديلاً إذا لزم الأمر
	- ً يرسل النظام بريدا إلكترونيًا إلى العنوان المحدد
- يستلم الشخص البريد اإللكتروني على جهازه المحمول، والذي يقوم بتشغيل Access Setup Bosch
	- يفتح الشخص االرتباط في البريد اإللكتروني

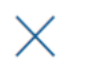

- يؤدي هذا إلى إكمال عملية تسجيل المثبت
- ّ يمكن الجهاز المحمول من البحث عن أجهزة قراءة Access Mobile وتكوينها بواسطة BLE، طالما أن التطبيق قيد التشغيل

### **إعادة إرسال الدعوات**

- .1 في مربع الحوار "إعداد المثبت"، حدد المثبت المطلوب
	-
- 2. انقر فوق في نفس السطر، لإعادة إرسال التصريح إلى المثبت المحدد عن طريق رمز الاستجابة السريعة أو البريد الإلكتروني.

**مالحظة:** ال يمكنك إعادة إرسال التصريح إال إذا كان المثبت لم يقم بعد بتنشيطه.

### **6.7.1 إعادة تعيين أجهزة قراءة Access Mobile**

<span id="page-41-0"></span>قد يصبح من الضروري إعادة تعيين أجهزة القراءة الوصول إلى إعدادات المصنع االفتراضية لتمكين إعادة التكوين الخاصة بها.

على سبيل المثال، إذا احتاج أحد المثبتين إلى إعادة تكوين أجهزة قراءة الوصول عبر التي تم تكوينها بالفعل لموقع مختلف، فيجب إعادة تعيين أجهزة القراءة هذه.

راجع دليل قارئ select LECTUS للحصول على وصف لكيفية إعادة تعيين القارئ، باستخدام مفاتيح DIP الخاصة به.

### **6.8 استخدام تطبيقات Access Mobile على األجهزة المحمولة**

<span id="page-41-1"></span>**مالحظة:** تم وصف استخدام تطبيقات Access Mobile Bosch بالتفصيل للمستخدمين المعنيين في **أدلة مستخدم سريعة** منفصلة. تتوفر هذه المستندات من كتالوج منتجات Bosch عبر اإلنترنت.

### **المقدمة**

توفر Bosch التطبيقات التالية لتطبيق Access Mobile

– Access Mobile Bosch: تطبيق حامل البطاقة لتخزين بيانات االعتماد االفتراضية ونقلها عبر Bluetooth إلى أجهزة القراءة التي تم تكوينها من أجل Access Mobile. ثم يمنح هذا القارئ ً الوصول أو يرفضه اعتمادا على ما إذا كانت إحدى بيانات االعتماد المخزنة للتطبيق صالحة له.

– Access Setup Bosch: تطبيق مثبت لفحص القراء وتكوينهم عبر Bluetooth. بإمكان المشغلين المصرم لهم لكل من Visitor Management وCredential Management إرسال بيانات

اعتماد افتراضية لكل من تطبيقات حامل البطاقة والمثبت.

### **إشعار!**

هام: لا تقم بتشغيل تطبيقات حامل البطاقة والمثبت في الوقت ذاته تأكد من عدم استخدام أي شخص لتطبيق المثبت عندما يكون تطبيق حامل البطاقة قيد االستخدام، والعكس صحيح.

### **6.8.1 تعيين حدود RSSI في تطبيق Access Setup**

### **المقدمة**

<span id="page-41-2"></span>يمكن اعتبار حد [RSSI](#page-43-7) ونطاق [BLE](#page-43-3) مفاهيم متكافئة تقريبًا في سياق Access Mobile Bosch. تنقل أجهزة access Mobile إشارات [BLE](#page-43-3) إلى أجهزة القراءة القريبة. يُعد إعداد حد [RSSI](#page-43-7) لكل قارئ جزءًا ً مهما من تكوين القارئ. هذا الحد هو الحد األدنى لقوة إشارة BLE، المقاسة بوحدة ديسيبل مللي وات (dBm(، والتي يقبلها القارئ (R (كطلب للدخول. على القارئ أن يتجاهل كل اإلشارات األضعف من BLE.

**i**

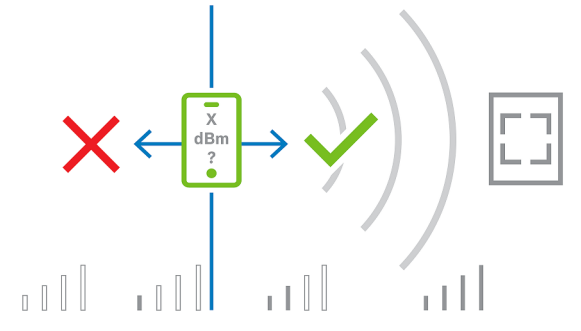

يمكن أن تختلف قيم RSSI بشكل كبير بناءً على العديد من العوامل، بما في ذلك نوع جهاز اإلرسال ومستوى البطارية والمادة وسمك الحوائط المجاورة. ال توجد عالقة خطية بين قيمة RSSI والمسافة بين المرسل والمستقبل.

لهذا السبب، يوفر تطبيق Setup Access أداة لقياس RSSI للقارئ من الموقع الحالي للجهاز المحمول. يتناول الإجراء أدناه كيفية استخدام هذه الأداة.

عندما تعثر على قيمة حد مناسبة لنطاق BLE، استخدم تطبيق Access Setup لتخزين هذه القيمة في تكوين القارئ.

#### **اإلجراء**

قم بتكوين **نطاق BLE** باستخدام أحد الخيارين التاليين، A أو B:

**أ:** استخدام قيم RSSI التي يعكسها القارئ

- .1 ضع نفسك أمام القارئ، في النقطة التي تتوقع أن يكون فيها مستخدم بيانات اعتماد الهاتف المحمول.
	- .2 انقر فوق **التحقق من النطاق الحالي واستخدامه**
		- ستظهر رسالة منبثقة. اضغط على **موافق**
			- .3 ستظهر قيمة RSSI.
- إجراء موصى به: كرر هذه الخطوة عدة مرات من نفس الموضع، للحصول على انطباع عن درجة التباين في قوة اإلشارة المتصورة.
	- .4 عندما تجد قيمة حد مناسبة، انقر فوق **حفظ**.

**ب:** تعيين حد RSSI يدويًا

- .1 أدخل قيمة في حد RSSI.
- انظر جدول الحدود النموذجية أدناه
	- .2 اضغط على **حفظ**

### **قيم الحدود النموذجية (تقريبية فقط):**

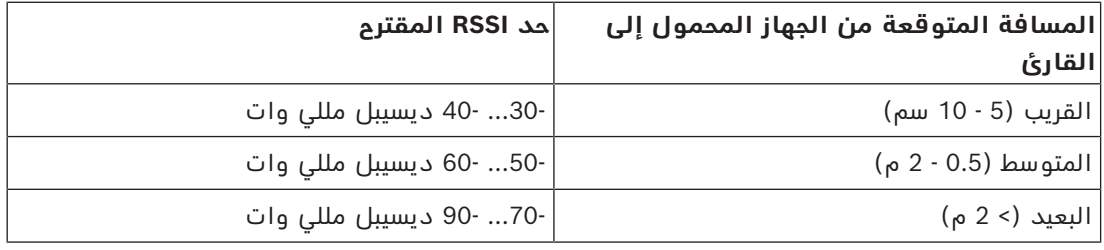

### **إشعار!**

يمكن أن تختلف قيم RSSI بشكل كبير بناءً على العديد من العوامل، بما في ذلك نوع جهاز اإلرسال ومستوى البطارية والمادة وسمك الحوائط المجاورة. **i**

### **المصطلحات**

### **ACS**

<span id="page-43-1"></span><span id="page-43-0"></span>اسم عام لنظام التحكم في الوصول من Bosch، على أو AMS (Access Management System) المثال سبيل .ACE (BIS Access Engine)

### **BLE**

<span id="page-43-3"></span>تعتبر Energy Low Bluetooth تقنية شبكة السلكية توفر نطاق اتصالات مماثل لنطاق اتصالات Bluetooth، ولكن مع استهالك أقل للطاقة.

### **FQDN**

<span id="page-43-5"></span>اسم المجال المؤهل بالكامل هو اسم مجال شبكة يعبر عن موقعه المطلق في التسلسل الهرمي لـ "نظام اسم المجال" (DNS).

### **GDPR**

<span id="page-43-6"></span>إن القانون العام لحماية البيانات (GDPR (هو قانون الخصوصية والأمن الذي وضعه الاتحاد الأوروبي (EU)، ودخل حيز التنفيذ في عام .2018 يفرض هذا القانون التزامات على المؤسسات الموجودة في أي مكان في العالم والتي تعمل على جمع البيانات المتعلقة بالأشخاص في الاتحاد الأوروبي.

### **Mobile Access**

<span id="page-43-2"></span>التحكم في وصول األشخاص الذين يستخدمون بيانات اعتماد افتراضية مخزنة على جهاز محمول مثل الهاتف الذكي للشخص.

### **OSDP**

<span id="page-43-4"></span>بروتوكول "Open Supervised Device Protocol يمثل الجهاز الخاضع للإشراف المفتوح" معيار اتصالات التحكم في الوصول، تم تقديمه في عام 2011 من قبل "جمعية صناعة الأمان" (SIA). يوفر مزايا مقارنة بالبروتوكولات القديمة في مجاالت التشفير والقياسات الحيوية وسهولة االستخدام والتشغيل البيني.

### **RSSI**

<span id="page-43-7"></span>مؤشر قوة الإشارة المستقبلة (RSSI) هو قوة الإشارة التي يراها جهاز الاستقبال، وتُقاس بوحدة الديسيبل مللي وات (dBm). تعرض الأجهزة المحمولة عادةً RSSI بواسطة رسم شريطي يمثل قوة اإلشارة.

### **Bosch Security Systems B.V.**

Torenallee 49 BA Eindhoven 5617 Netherlands **www.boschsecurity.com** Bosch Security Systems B.V., 2024 ©